# **Excel 50**

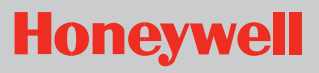

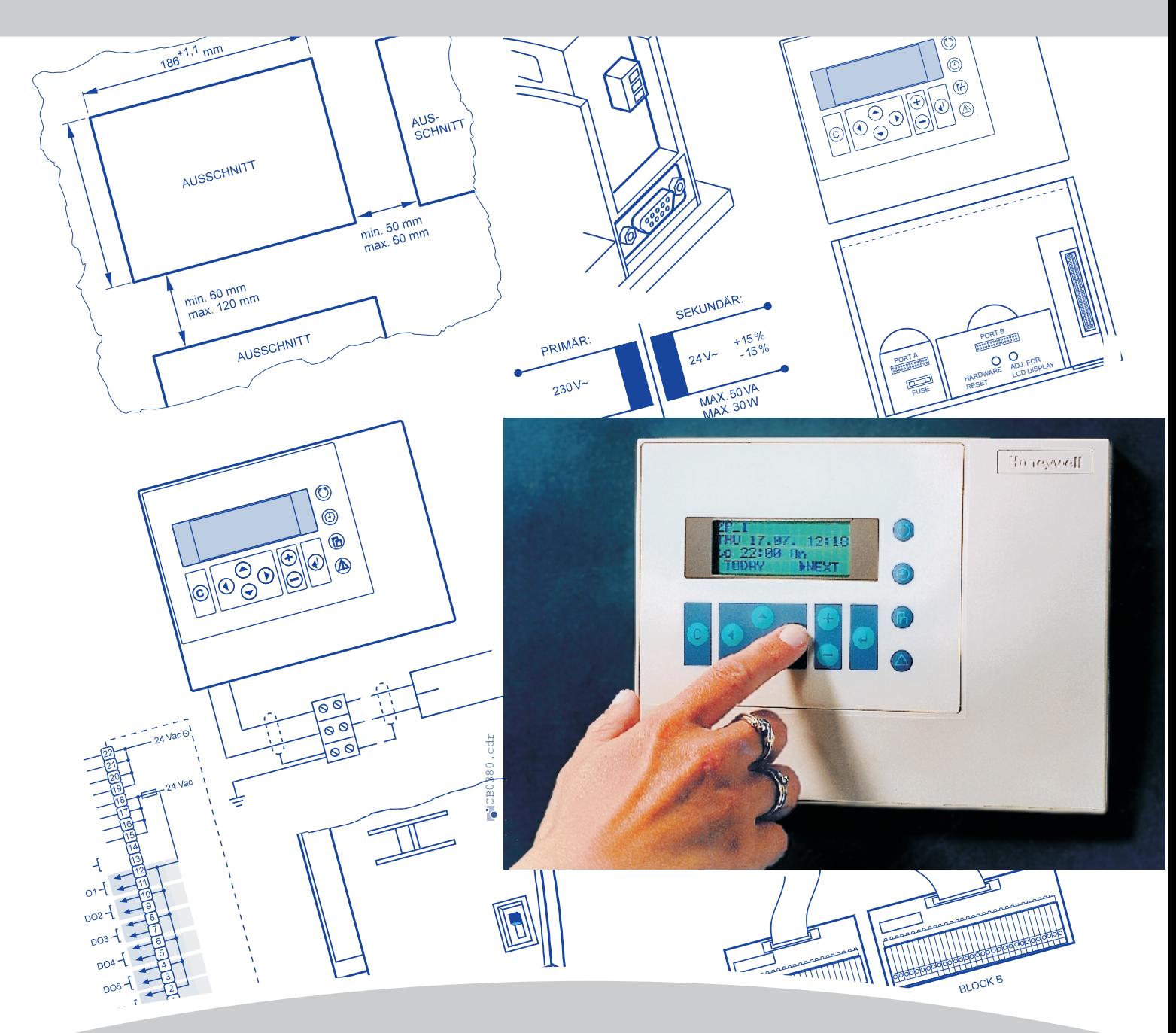

**EINBAURICHTLINIEN** 

# **Automationsstation**

# **Systemübersicht**

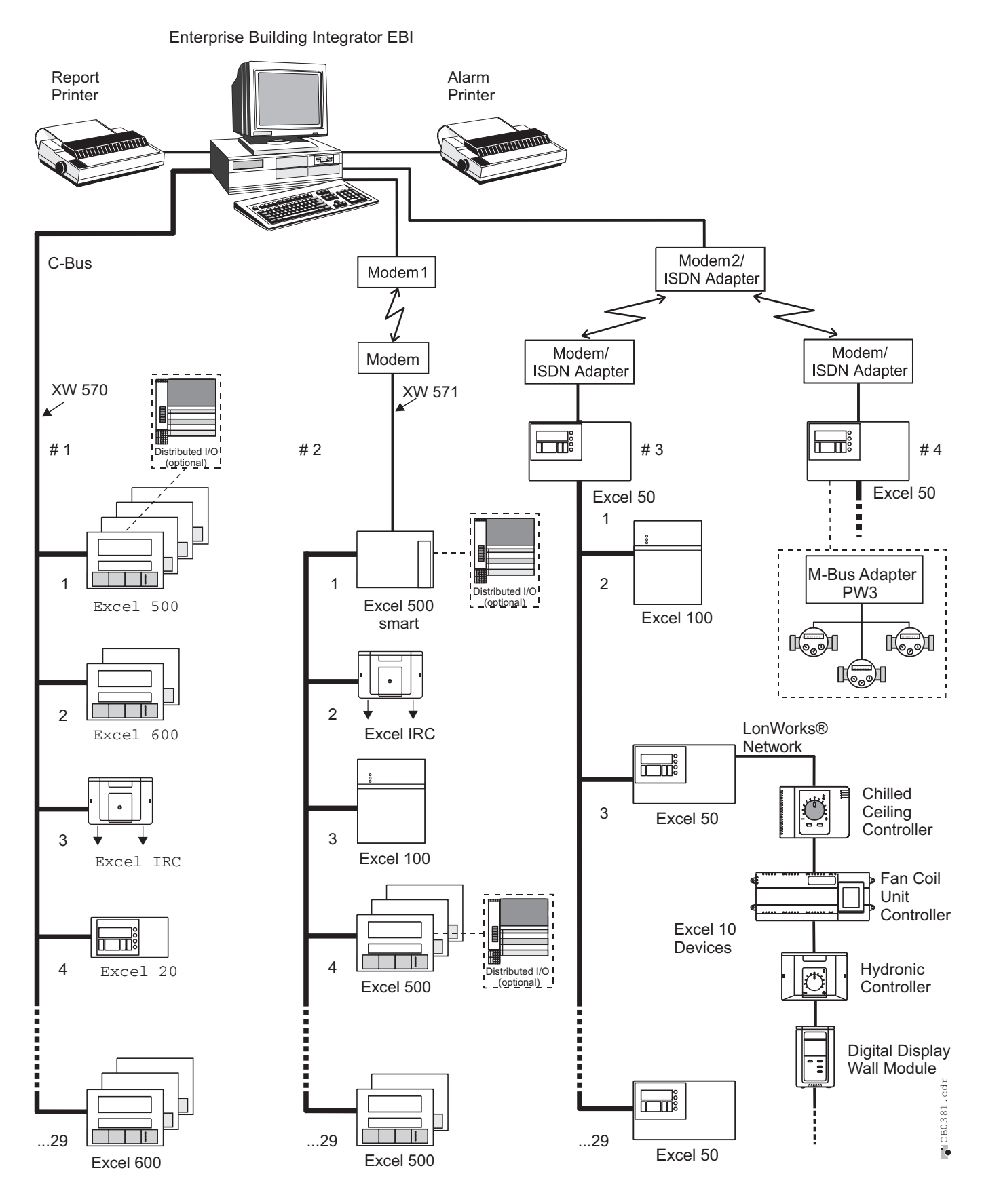

**Abb. 1: Excel 50 im Excel 5000 System**

## **INHALT**

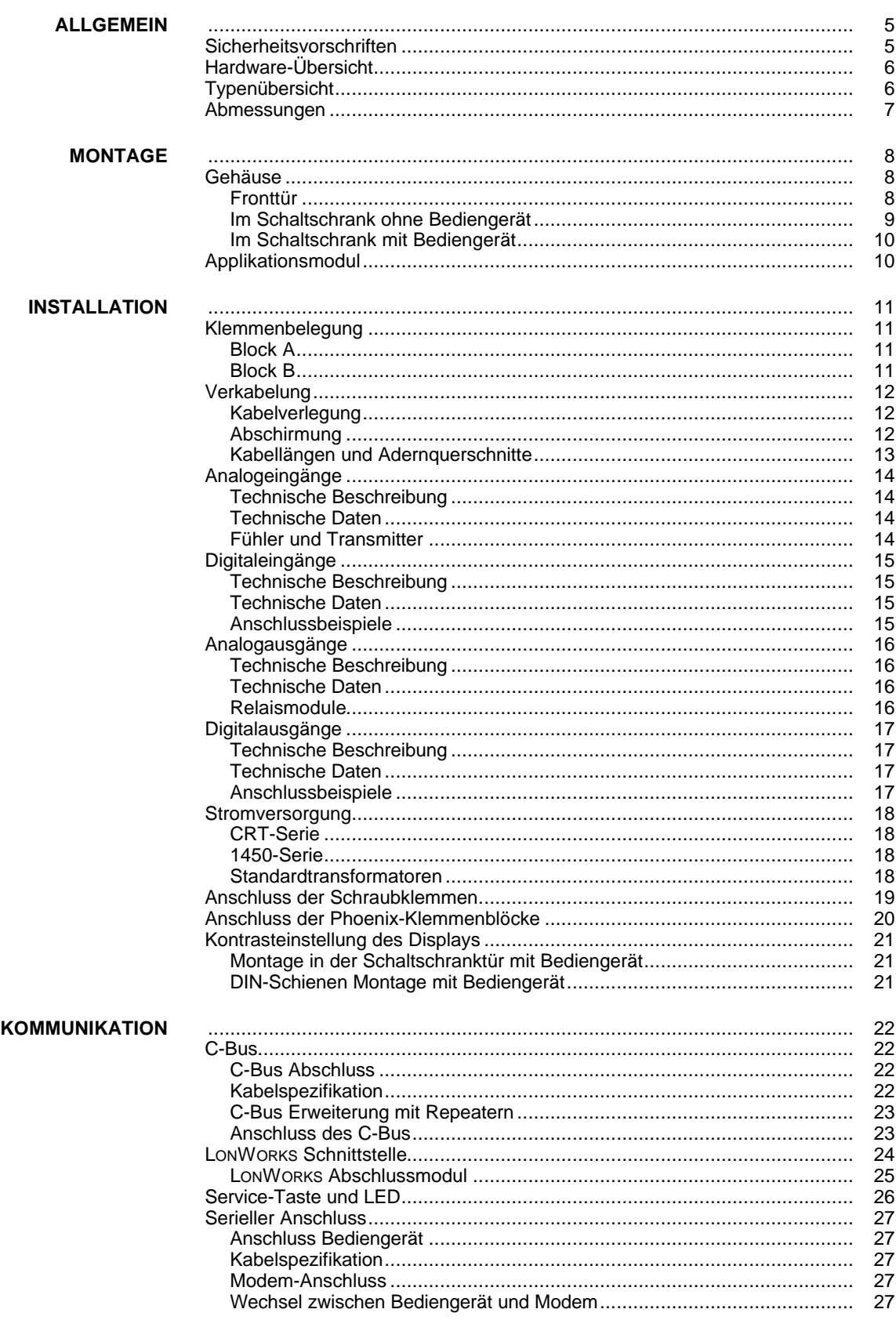

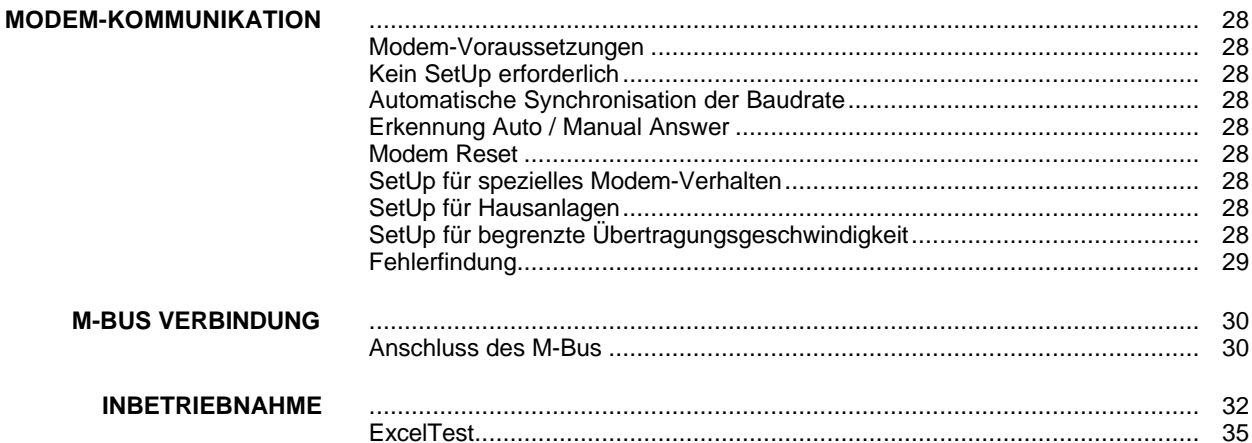

# **ALLGEMEIN**

# **Sicherheitsvorschriften**

- Bei der Ausführung jeglicher Arbeiten (Installation, Montage, Inbetriebnahme) sind alle Anweisungen des Herstellers, insbesondere die in den Einbaurichtlinien enthaltenen Sicherheitsvorschriften zu beachten.
- Die Installation darf nur von voll ausgebildeten Elektroinstallateuren ausgeführt werden.
- Wird das Gerät in irgendeiner Weise verändert, erlischt die Garantie hinsichtlich Funktion und Sicherheit.
- Stellen Sie sicher, dass alle örtlichen Bestimmungen und Normen jederzeit eingehalten werden, z.B. VDE 0800 oder VDE.
- Verwenden Sie nur Zubehör, das von Honeywell geliefert oder zugelassen ist.

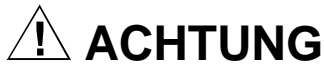

Unterbrechen Sie die Stromversorgung, bevor Sie mit der Installation beginnen. Wiederanschluss der Stromversorgung erst nach einer vollständigen Installation und Installationsüberprüfung.

# **ACHTUNG**

Ziehen Sie die Stromversorgung ab, bevor das Applikationsmodul entfernt oder aufgesteckt wird.

# **Hardware-Übersicht**

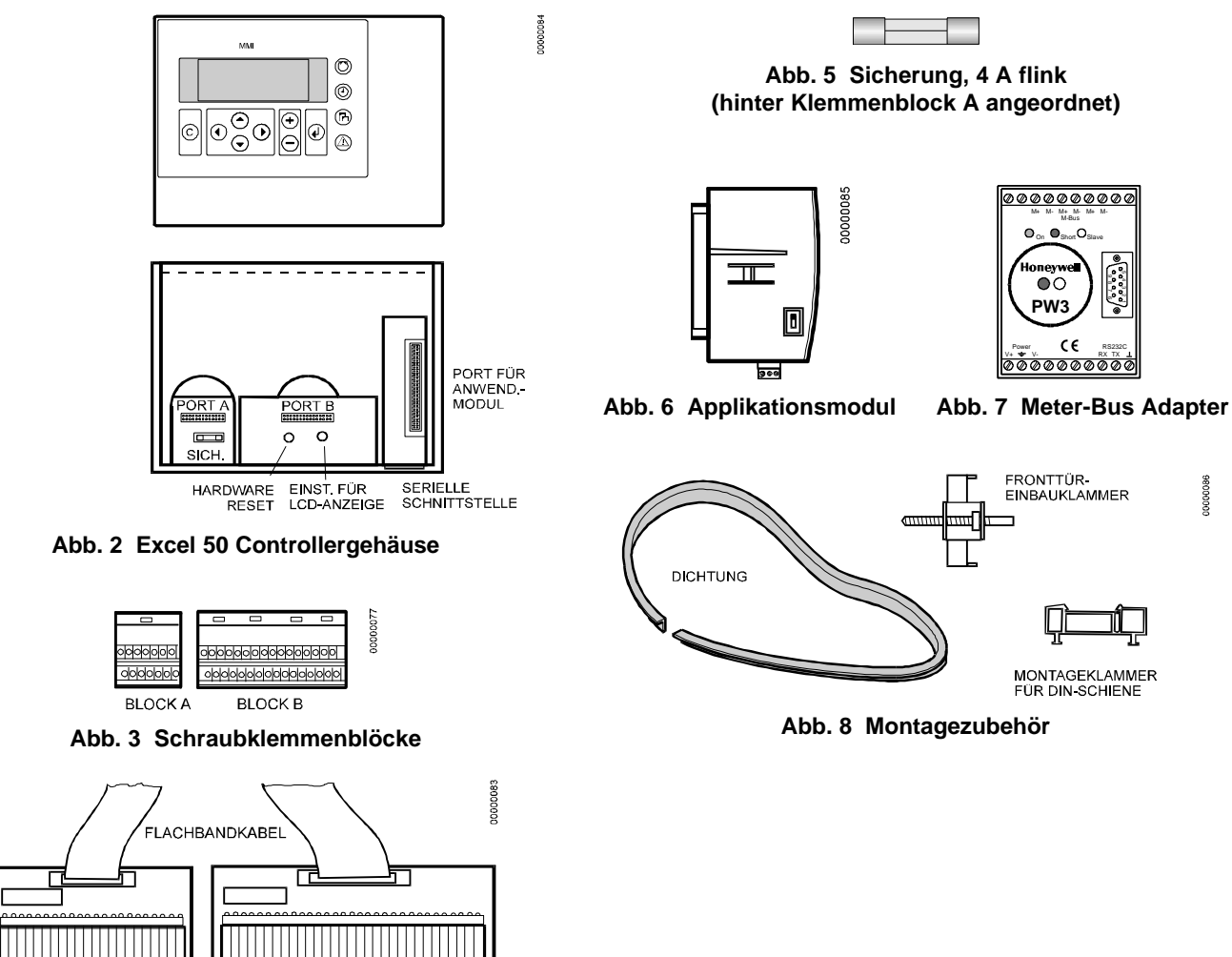

**Abb. 4 Phoenix-Klemmenblöcke**

**BLOCK B** 

# **Typenübersicht**

**BLOCK A** 

### **Gehäuse:**

Mit integriertem Bedienbediengerät (MMI) Ohne Bediengerät

### **Applikationsmodule:**

Eigenständiger Betrieb (EPROM) Fernmanagement über Modem (Flash-EPROM)\* C-Bus (Flash-EPROM)\* C-Bus und Meter-Bus (Flash-EPROM)\* C-Bus und LonWorks-Netzwerk (Flash-EPROM)\*

\* Versions-Upgrade per Firmware-Download über RS232, C-Bus oder Modem möglich

#### **Montage:**

Schaltschrank-Fronttür Im Schaltschrank, Klemmen zur DIN-Schiene gerichtet Im Schaltschrank, Klemmen von vorne zugänglich

#### **Klemmen:**

Schraubklemmenblöcke Phoenix-Klemmenblöcke für Flachbandverkabelung

# **Abmessungen**

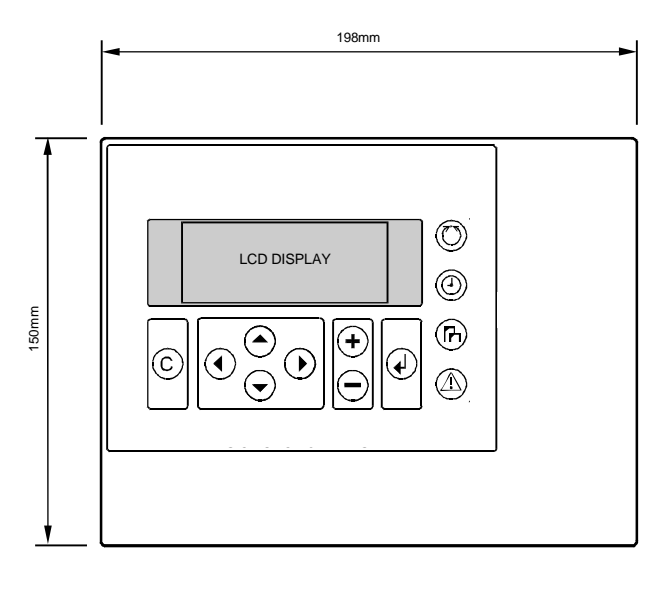

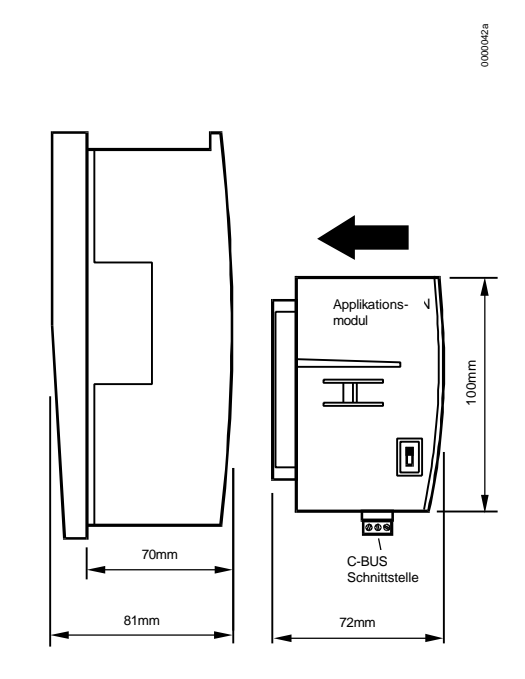

1.34 in. 34mm

MONTAGE **Q** 

85mm

85mm

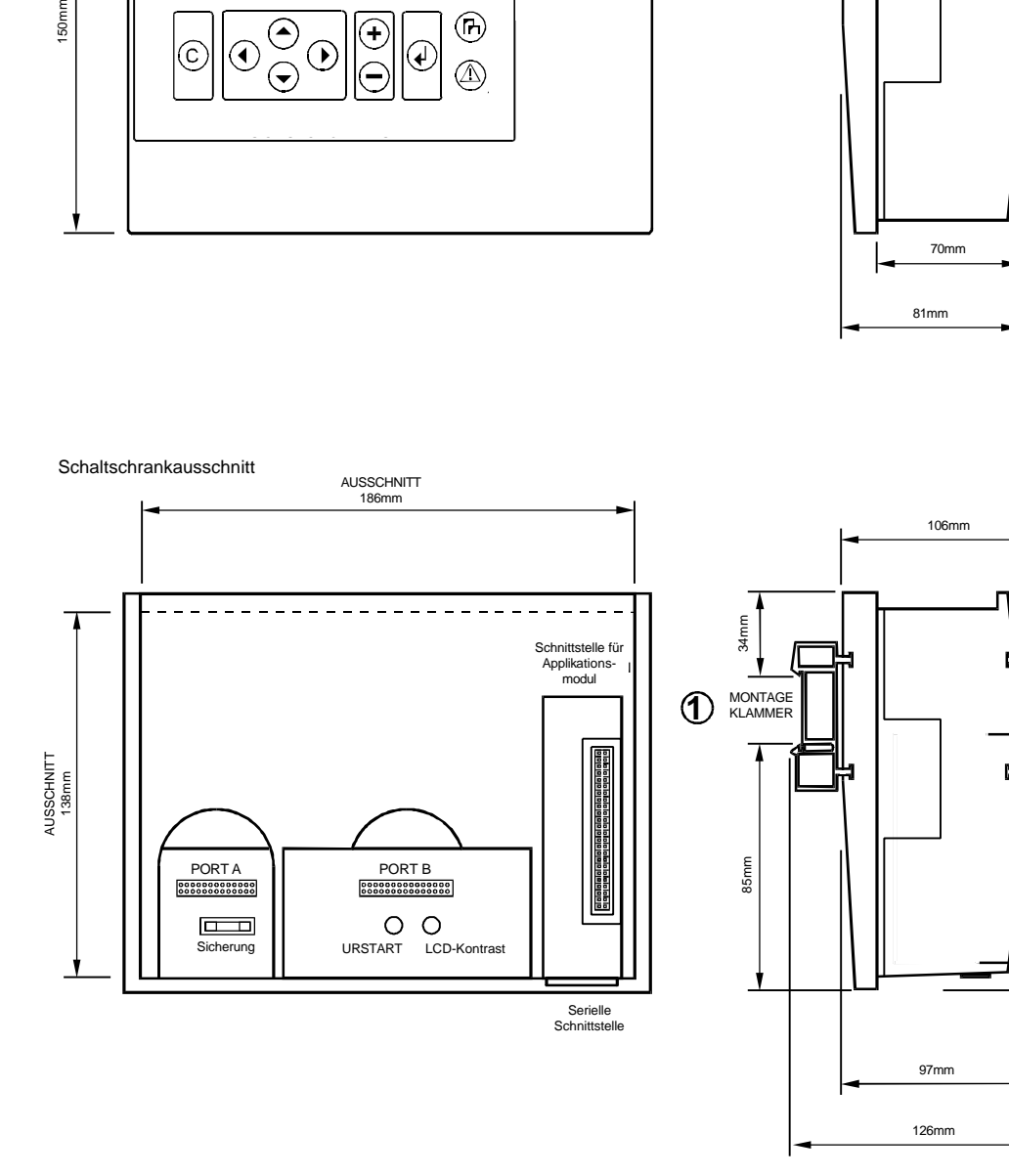

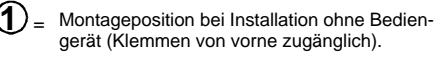

Þ

 $2$ = Montageposition bei Installation mit Bediengerät (Bediengerät nach vorne gerichtet).

# **MONTAGE**

Besitzt der Excel 50 Controller ein Bediengerät, kann das Gehäuse entweder in der Fronttür eines Schaltschrankes oder auf einer DIN-Schiene, mit der Anschlussseite zur Schiene gerichtet, montiert werden.

Controller ohne Bediengerät werden auf einer DIN-Schiene, mit der Vorderseite zur Schiene gerichtet, montiert.

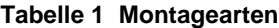

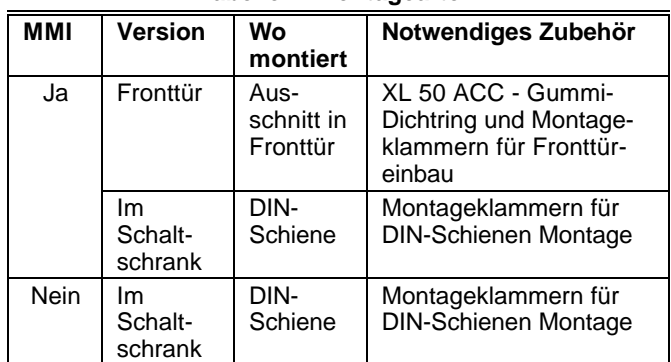

# **Gehäuse**

### **Fronttür**

- **1.** Wählen Sie die Position des Controllers in der Fronttür. Beachten Sie minimale und maximale Abstände zu anderen Geräten in der Tür.
- **2.** Erstellen Sie einen rechteckigen Ausschnitt mit den Maßen 186 mm x 138 mm in der Fronttür (Standard DIN Ausschnitt).

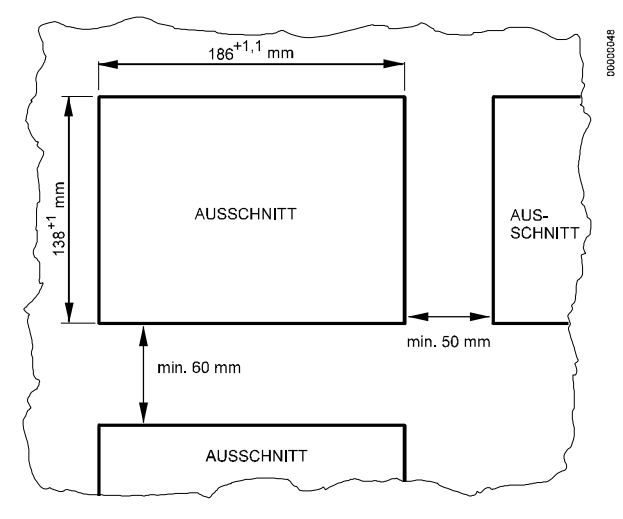

**Abb. 9 Größe der Fronttür-Ausschnitte**

**3.** Wird IP54 benötigt, fügen Sie die Gummidichtung in die Nut hinter der Frontplatte des Excel 50 Controllers ein.

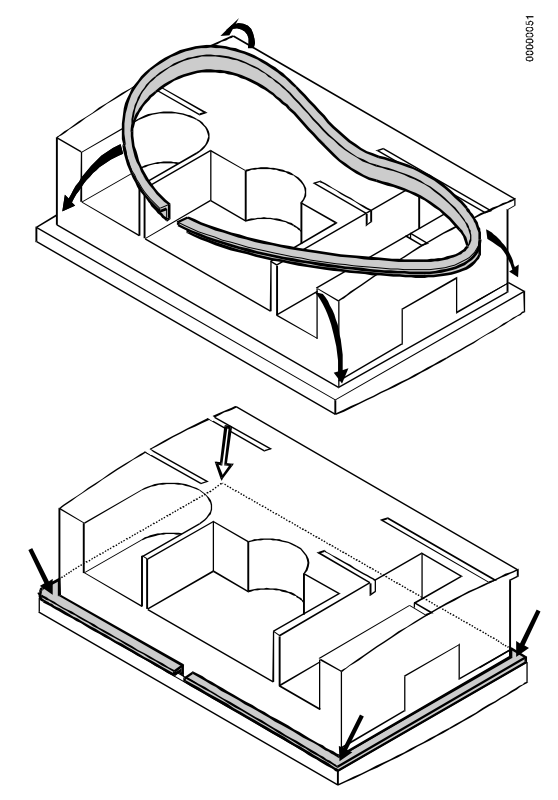

**Abb. 10 Einfügen der Gummidichtung**

**4.** Setzen Sie den Controller in den Ausschnitt der Schaltschrank-Fronttür ein.

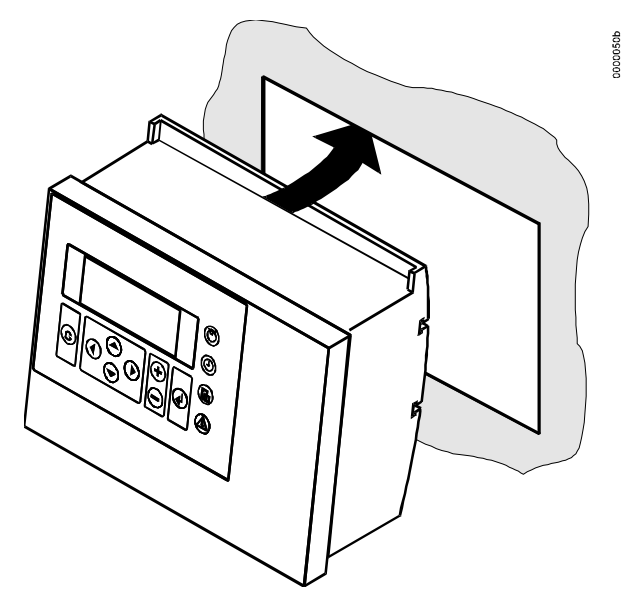

**Abb. 11 Einsetzen des Controllers in den Ausschnitt**

**5.** Montieren Sie die Halteklammern an beiden Seiten des Controllers und ziehen Sie die Schrauben mit einem Schraubendreher an, wie in Abb. 12 dargestellt.

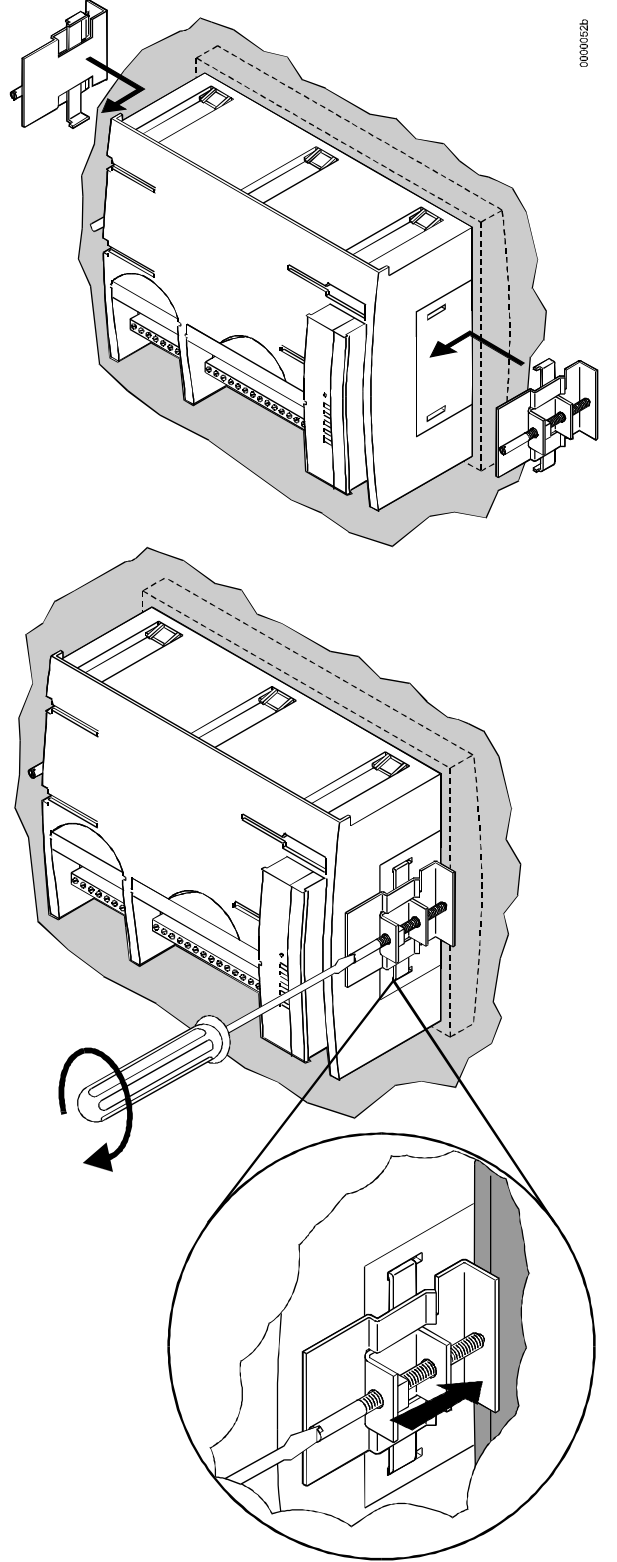

**Abb. 12 Befestigen des Controllers mit den Fronttür-Halteklammern**

## **Im Schaltschrank ohne Bediengerät**

- **1.** Schieben Sie die Klammern für die DIN-Schienen-Montage auf das Gehäuse, wie in Abb. 13 gezeigt.
- **2.** Montieren Sie den Controller auf die DIN-Schiene.

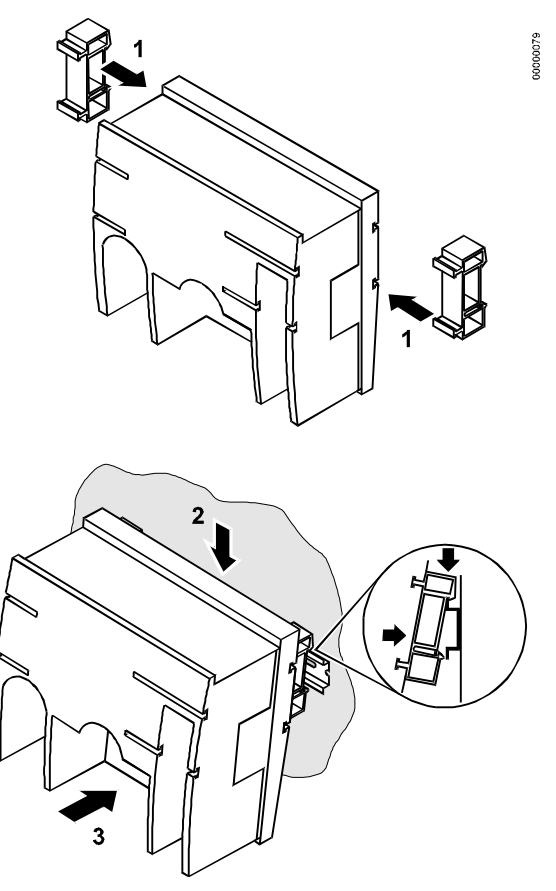

**Abb. 13. Schaltschrankmontage ohne Bediengerät**

### **Im Schaltschrank mit Bediengerät**

Die Schraubklemmenblöcke und der Schalter für den C-Bus-Ablschlusswiderstand sind nicht mehr frei zugänglich, wenn ein Controller mit Bediengerät auf die DIN-Schiene montiert wird.

Obwohl die Flachbandkabel und der Busanschluss noch aufgesteckt und abgezogen werden können, ist es einfacher, die komplette Installation vor der Montage des Controllers auf die DIN-Schiene auszuführen:

- **1.** Stecken Sie das Applikationsmodul ein, wie in Abb. 15 gezeigt.
- **2.** Lesen Sie den gesamten Abschnitt "Installation" sorgfältig durch.
- **3.** Abhängig davon, welchen Klemmentyp Sie gewählt haben:
	- Gehen Sie nach dem Abschnitt "**Anschluss der Schraubklemmen**" vor (Seite 19).
	- **oder**
	- Gehen Sie nach dem Abschnitt "**Anschluss der Phoenix-Klemmenblöcke**" vor (Seite 20).
- **4.** *Optional:* Schließen Sie den C-Bus an das Applikationsmodul an, wie im Abschnitt "Anschluss des C-Bus" beschrieben und/oder verbinden Sie den seriellen Anschluss am Applikationsmodul mit dem Meter-Bus Adapter gemäß Kapitel "M-Bus Verbindung".
- **5.** Zur Anbringung der Klammern für DIN-Schienen Montage müssen die Führungen am Controller vorbereitet werden. Benutzen Sie zum Ausbrechen der Kunststoff-Abdeckungen einen Schraubendreher.
- **6.** Schieben Sie die Klammern für die DIN-Schienen Montage auf das Gehäuse, wie in Abb. 14 gezeigt.
- **7.** Montieren Sie den Controller auf der DIN-Schiene.

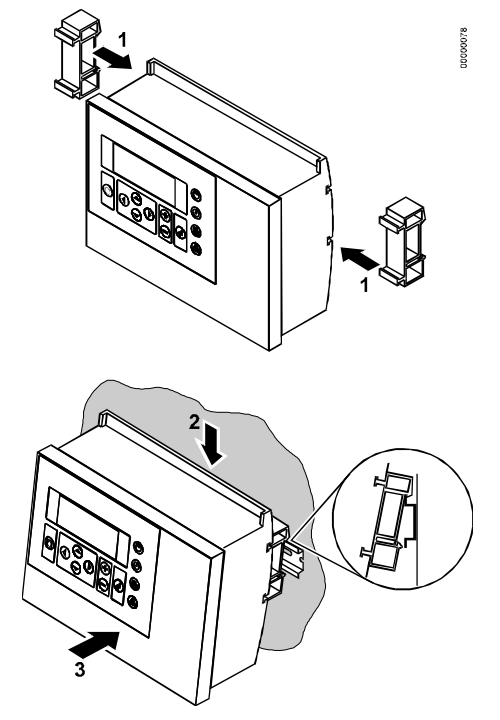

### **Abb. 14 Schaltschrankmontage mit Bediengerät Applikationsmodul**

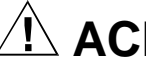

# **ACHTUNG**

Das Applikationsmodul muss immer eingesteckt werden, **bevor** die Spannungsversorgung angeschlossen wird.

# **ACHTUNG**

Die Spannungsversorgung muss immer abgeklemmt werden, bevor das Applikationsmodul abgezogen wird.

Schieben Sie das Applikationsmodul, wie in Abb. 15 gezeigt, in das Controllergehäuse, bis es einrastet.

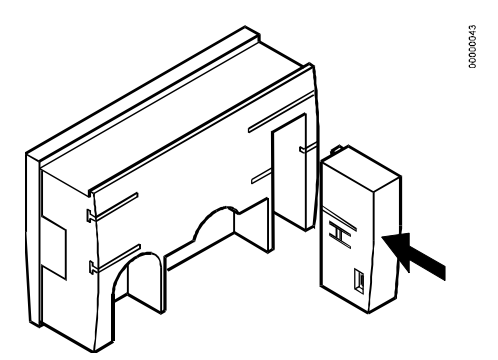

#### **Abb. 15 Einstecken des Applikationsmoduls**

**HINWEIS:** Drücken Sie bei Austausch oder Ziehen und Wiedereinstecken des Applikationsmoduls nach dem Einschalten der Versorgungsspannung die Urstart-Taste (hinter den Ein- /Ausgangsklemmen).

# **INSTALLATION**

Beim Excel 50 können zwei verschiedene Typen von Ein-/Ausgangsklemmen verwendet werden. Schraubklemmen für direkten Anschluss und Phoenix-Klemmenblöcke für die Verdrahtung an einem anderen Ort im Schaltschrank.

Der Installationsvorgang für die beiden Klemmentypen ist unterschiedlich. Gehen Sie für eine ordnungsgemäße Installation nach dieser Anleitung vor:

- **1.** Lesen Sie den gesamten Abschnitt "Installation" sorgfältig durch.
- **2.** Abhängig davon, welchen Klemmentyp Sie gewählt haben:
	- Gehen Sie nach dem Abschnitt "**Anschluss der Schraubklemmen**" vor (Seite 19).

**oder**

— Gehen Sie nach dem Abschnitt "**Anschluss der Phoenix-Klemmenblöcke**" vor (Seite 20).

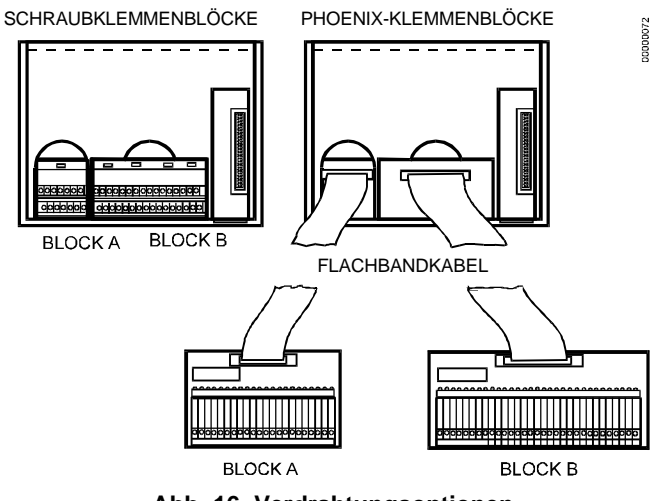

**Abb. 16 Verdrahtungsoptionen**

Die zwei Schraubklemmenblöcke werden direkt am Controllergehäuse angebracht.

Die Phoenix-Klemmenblöcke werden mit Flachbandkabeln an den Controller angeschlossen. Die Verwendung von Phoenix-Klemmenblöcken in Verbindung mit Flachbandkabeln verringert den Installationsaufwand.

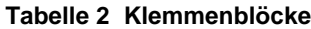

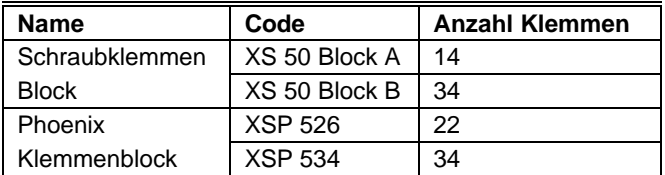

#### **Tabelle 3 Flachbandkabel.**

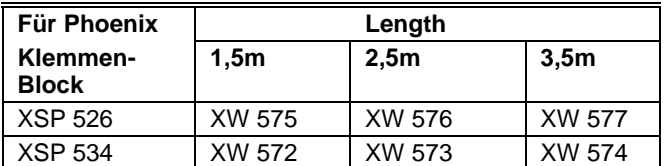

# **Klemmenbelegung**

**Block A**

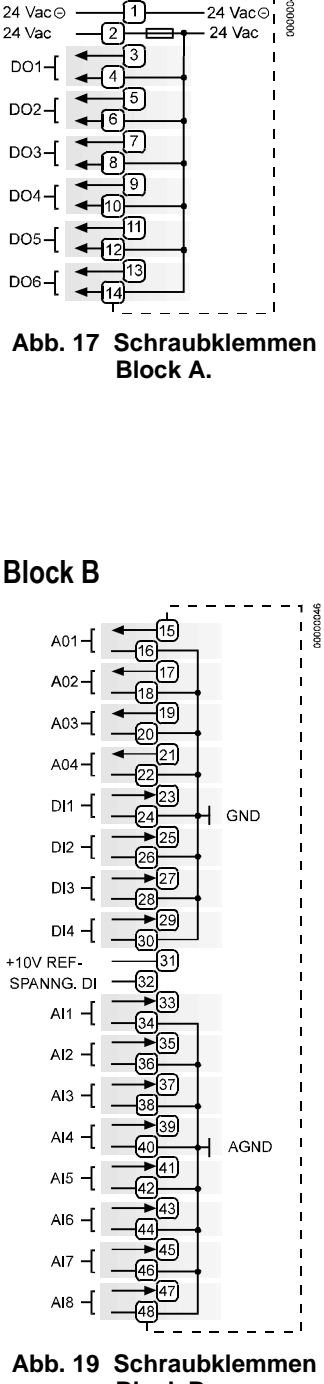

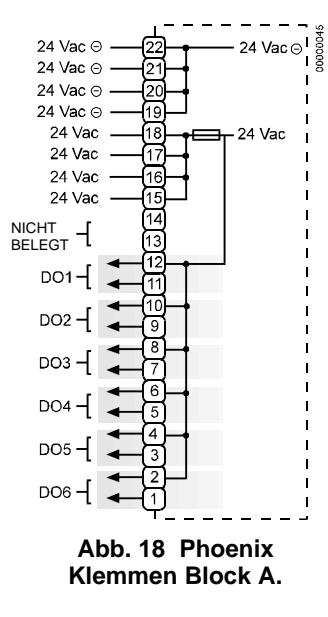

10000044

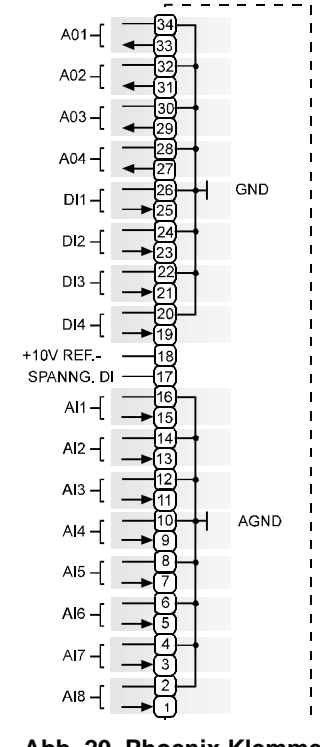

**Block B.**

**Abb. 20 Phoenix Klemmen Block B.**

#### *WICHTIG*

*Die Numerierung der Phoenix-Klemmen unterscheidet sich grundlegend von der Numerierung der Schraubklemmen. Üblicherweise werden Schraubklemmen verwendet. Deshalb sind in den nachfolgenden Anschlussbeispielen nur die Anschlüsse für die Schraubklemmen gezeigt. Nutzen Sie Tabelle 4 zur Umsetzung auf die Phoenix Klemmennummern.*

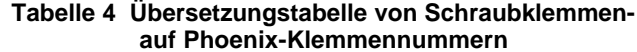

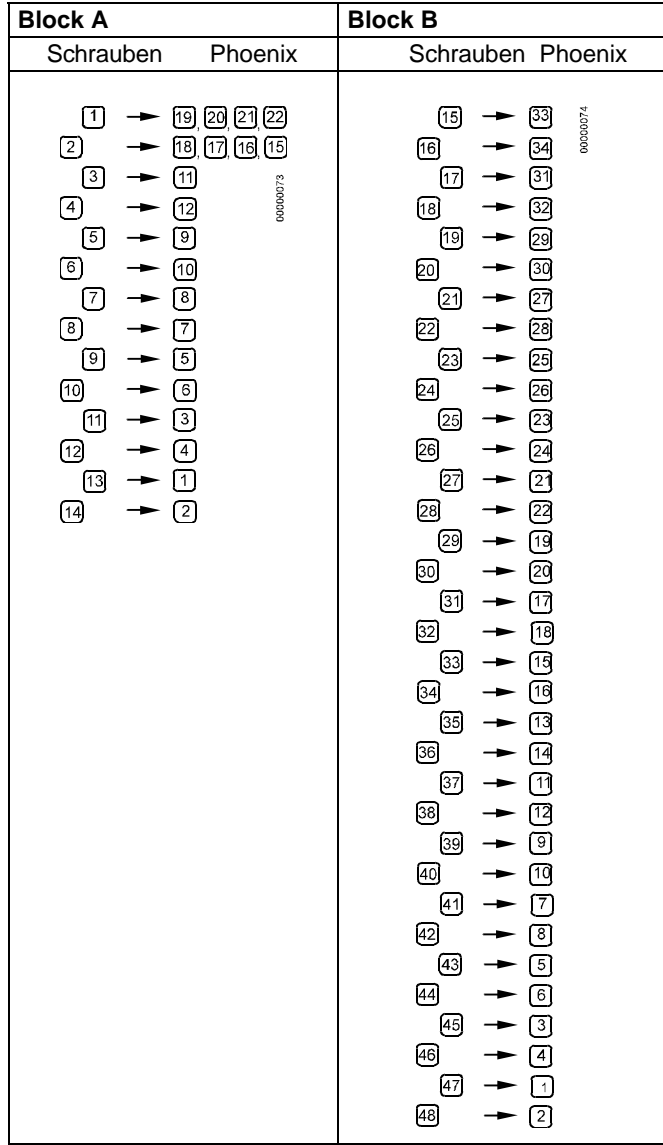

# **Verkabelung**

### **Kabelverlegung**

Alle Signalleitungen (Eingänge/Ausgänge, Systemkleinspannung) sind als Datenleitungen anzusehen und in Übereinstimmung mit VDE 0100, VDE 0800 und örtlichen Vorschriften auszuführen. Sie sollten daher getrennt von Netzleitungen verlegt werden.

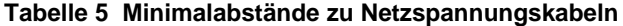

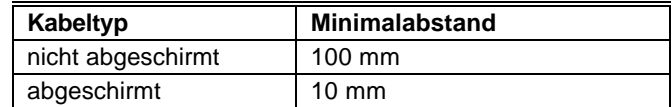

#### *WICHTIG*

*Das Zusammenfassen von Fühlerleitungen ist zu vermeiden!*

#### **Abschirmung**

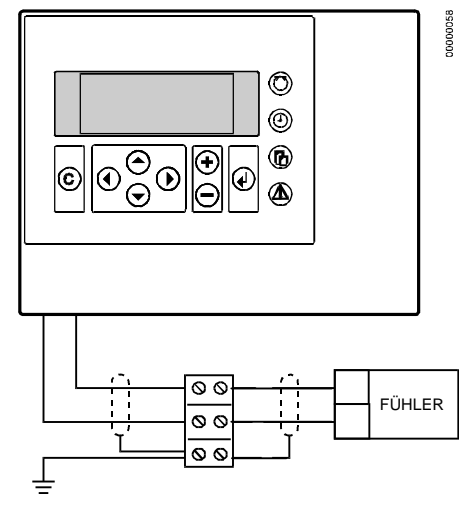

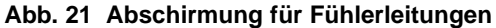

Fühlerleitungen und Steuerleitungen mit Systemkleinspannung müssen nicht abgeschirmt werden, wenn die allgemeinen Richtlinien für die Kabelverlegung beachtet werden (siehe Kabelverlegung). Wenn unter besonderen Umständen die Verlegerichtlinien nicht beachtet werden können, sind grundsätzlich abgeschirmte Leitungen zu verwenden. Die Abschirmung muss geerdet werden, wie in Abb. 21 gezeigt.

#### *WICHTIG*

*Die Abschirmung von E/A-Kabeln, die mit Peripheriegeräten, wie Fühlern und Antrieben verbunden sind, dürfen nur auf der Schaltschrankseite geerdet werden, um Erdschleifen zu vermeiden.*

Alle Honeywell-Antriebe sind in Übereinstimmung mit VDE 0871/B und VDE 0875/N gegen Abstrahlungen geschützt.

### **Kabellängen und Adernquerschnitte**

#### **Tabelle 6 Erforderliche Adernquerschnitte**

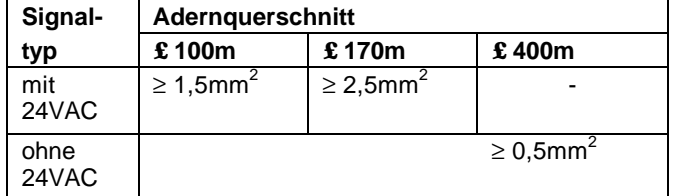

#### *WICHTIG*

*Die maximale Länge für ein Kabel mit 24VAC Spannungsversorgung beträgt 170 m.*

*Die maximale Länge für ein zweiadriges 0..10VDC-Kabel beträgt 400 m.*

*Die Sekundärseite des Transformators darf nicht geerdet werden.*

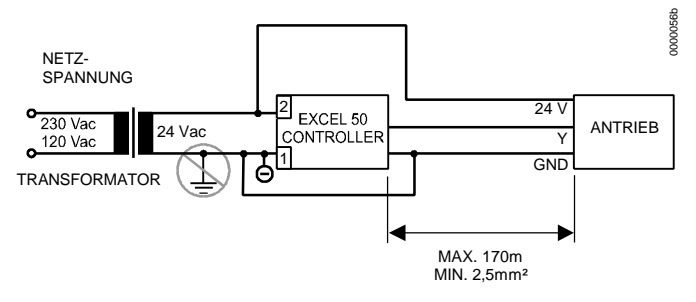

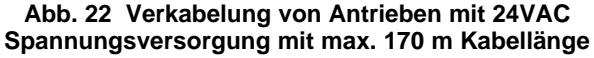

Ist der Abstand zwischen dem Controller und dem Antrieb oder Fühler mit 24VAC Spannungsversorgung größer als 170 m, wird ein externer Transformator zur Einspeisung des Fühlers oder Antriebs erforderlich.

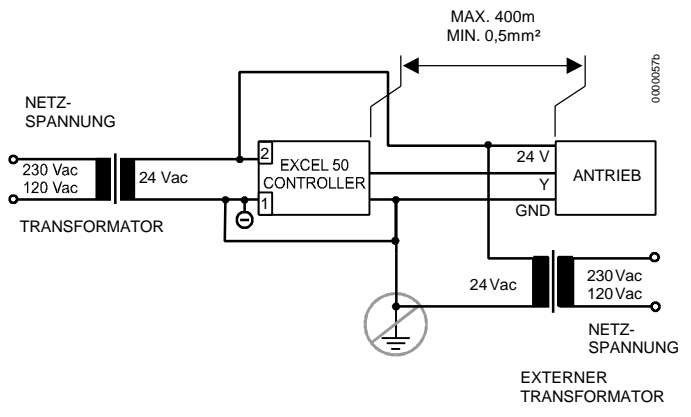

**Abb. 23 Verkabelung von Antrieben mit 24VAC Spannungsversorgung durch externen Transformator mit max. 400 m Kabellänge**

# **Analogeingänge**

### **Technische Beschreibung**

Die Analogeingänge nehmen Werte von passiven Fühlern und aktiven Fühlern mit Spannungsausgängen auf.

Die Analogeingänge können als Stromeingänge für aktive Fühler verwendet werden. In diesem Fall ist jedoch ein Widerstand parallel zum Fühlereingang erforderlich.

Es ist auch möglich, digitale Signale auf Analogeingänge aufzuschalten.

### **Technische Daten**

#### **Anzahl:**

8 Analogeingänge

#### **Eingangssignale:**

NTC 20kΩ

0..10V (max.+11V) 0(4)..20mA mit einem externen Widerstand 499Ω ±0,25% (siehe Abb. 24)

Jeder Eingang wird durch die Software automatisch als Eingang für NTC 20kΩ (hochohmig) oder als Spannungseingang 0..10V (max. 11V, niederohmig) geschaltet.

# **NTC 20kW:**

 $(-50^{\circ}C ... +150^{\circ}C)$ 

#### **Spannungseingang:**

Bereich 0 ... 10V

#### *WICHTIG*

*Die Analogeingänge sind gegen Kurzschluss und Überspannungen bis 24VAC und 40VDC geschützt. Wird ein Eingang mit mehr als 40VDC oder einer negativen Spannung beschaltet, hat dies Auswirkungen auf die anderen Eingänge. Die Folge können Fehlmessungen sein.*

### **Beispiele für Fühler und Transmitter**

#### **Passive Fühler (NTC 20kW):**

Raumtemperaturfühler RF 20 Kanaltemperaturfühler VF 20A Externe Temperaturfühler AF 20

#### **Aktive Fühler (0..10V):**

Kanalfeuchtefühler H7011A1000 Kanalfeuchtefühler H7012A1009

#### **Windfühler:**

Windfühler WS21.

#### **Weitere Anschlüsse:**

Temperaturfühleranschluss TF 26

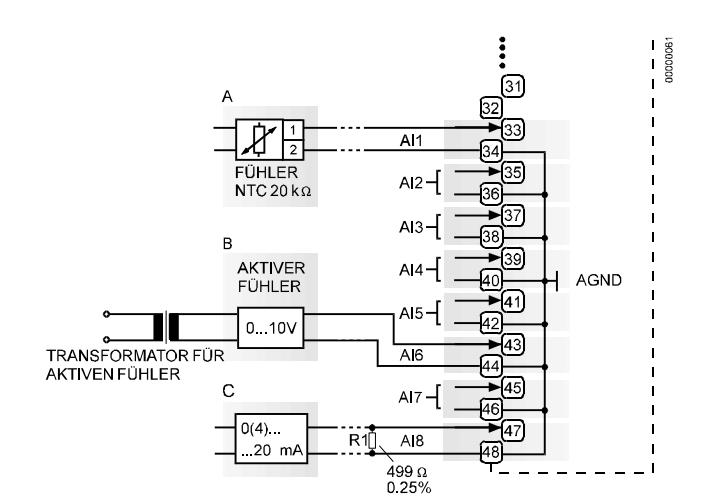

**Abb. 24 Analogeingänge, Fühleranschlüsse**

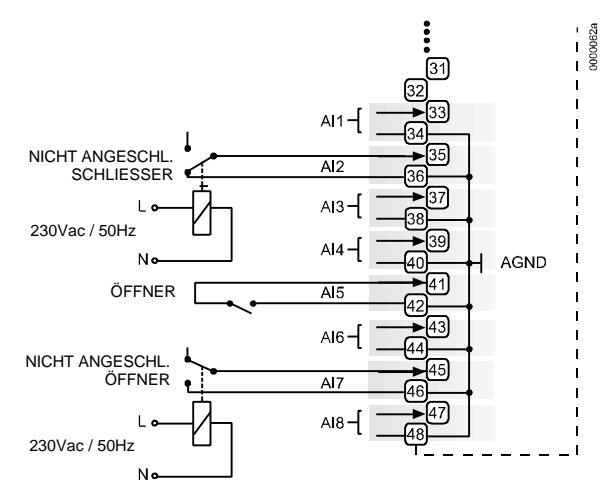

#### **Abb. 25 Analogeingänge, Relaiskontakte**

Für Arbeitskontakte (Schließer, NO) muss ein digitales Signal durch den Umschaltkontakt eines zusätzlichen Relais geschaltet werden.

Unbelegte Analogeingänge haben eine Standardspannung von 8,5V. Dieses Signal wird vom Controller als logisch 1 bewertet. Das heißt, dass im allgemeinen keine externen Relais für Ruhekontakte (Öffner, NC) erforderlich sind.

#### *WICHTIG*

*Der Relaiskontakt muss für Kleinspannungen geeignet sein. Bei langen Kabelwegen kann das analoge Eingangssignal empfindlich gegenüber Störspannungen sein. In diesem Fall sollte ein externes Relais auch für Ruhekontakte verwendet werden.*

# **Digitaleingänge**

## **Technische Beschreibung**

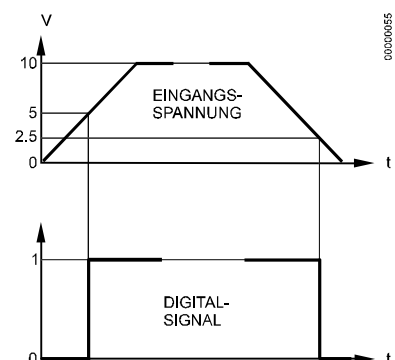

**Abb. 26 Eingangs-Spannungspegel**

Die digitalen Eingänge müssen mit Gleichspannungssignalen beschaltet werden. Ist ein Eingangspegel höher als 5V, schaltet das digitale Signal auf logisch "1" um. Bei einer Hysterese von 2,5V muss der Eingangspegel auf einen Wert unter 2,5V fallen, bevor der digitale Status auf logisch "0" wechselt.

Drei von vier Digitaleingängen können als schnelle Zählereingänge verwendet werden.

### **Technische Daten**

#### **Anzahl:**

4 Digitaleingänge

#### **Eingangssignale:**

Gleichspannungssignal max. 24VDC

#### **Eingangswiderstand:** 10kΩ

#### *WICHTIG*

*Die Digitaleingänge sind gegen Kurzschluss und Überspannungen bis zu 24VAC und 40VDC geschützt.*

#### **Anforderungen an das Eingangsignal:**

Werden die Digitaleingänge für normale Digitalsignale verwendet, müssen die Signale den statischen und dynamischen Anforderungen gemäß Tabelle 7 und Tabelle 8 entsprechen.

Werden die ersten drei Eingänge als Zählereingänge genutzt, müssen die Signale an diesen Eingängen den statischen und dynamischen Anforderungen gemäß Tabelle 7 und Tabelle 9 entsprechen, während die Signale am vierten Eingang den statischen und dynamischen Anforderungen gemäß Tabelle 7 und 8 entsprechen müssen.

#### **Tabelle 7 Statische Anforderungen für Digitaleingänge**

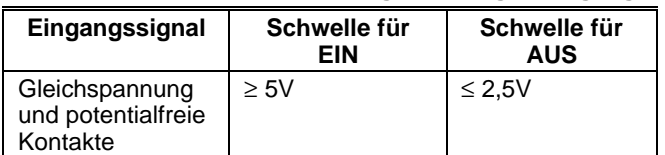

#### **Tabelle 8 Dynamische Anforderungen für Digitaleing.**

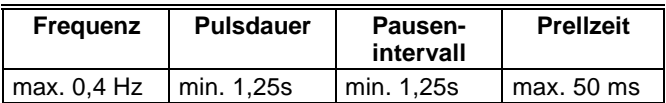

#### **Tabelle 9. Dynamische Anforderungen für Zähler**

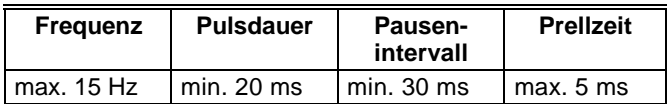

### **Anschlussbeispiele**

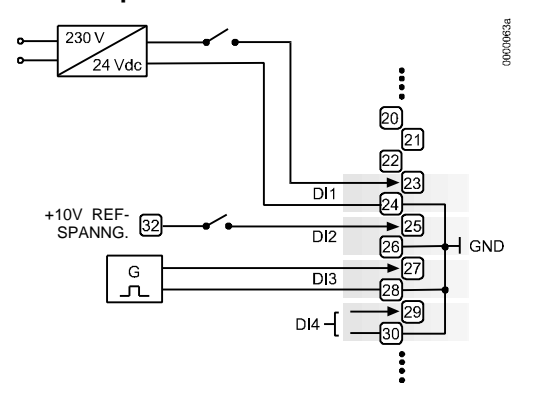

**Abb. 27 Digitaleingänge, Anschlussbeispiele**

# **Analogausgänge**

### **Technische Beschreibung**

Analogausgänge können verwendet werden, um Ventil- oder Klappenstellantriebe anzusteuern.

Jeder Analogausgang kann auch als Digitalausgang verwendet werden.

### **Technische Daten**

#### **Anzahl:**

4 Analogausgänge

#### **Daten der Analogausgänge:**

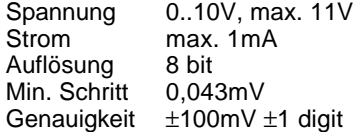

### **Relaismodule**

Die Relaismodule ermöglichen die Ansteuerung von geschalteten Feldgeräten mit großer Last durch die Analogausgänge des Controllers. Anschlussbeispiele für die Relaismodule MCD3 und MCE3 sind nachfolgend aufgezeigt.

#### *WICHTIG*

*Die 24VAC Spannungsversorgung der externen Relais muss durch die Spannungsversorgung des Controllers erfolgen.*

*Die Analogausgänge sind gegen Überspannungen bis zu 24Vac und 40Vdc geschützt.*

#### **Spannungsversorgung:**

Mehrere Relaismodule können durch die intern gebrückten Klemmenpaare parallel versorgt werden:<br>24 Vac: Klemmen 11/12 des Re

- Klemmen 11/12 des Relaismoduls
- 24 Vac (-): Klemmen 13..15 (16) des Relaismoduls

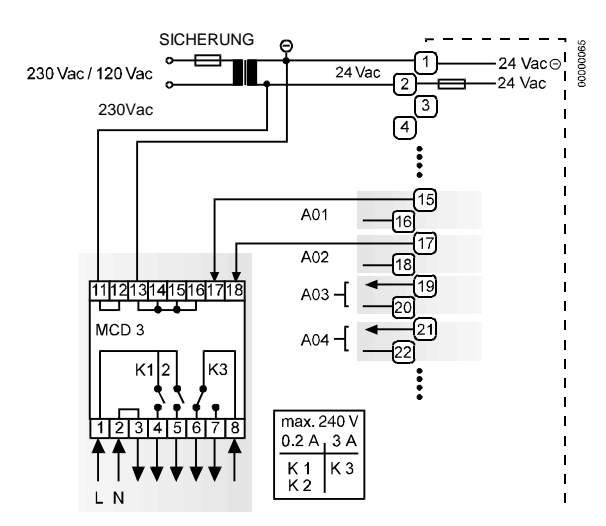

**Abb. 28 Analogausgänge, Anschluss des Relaismoduls MCD3**

#### **MCD3:**

Relaisanschluss 17 steuert den Umschaltkontakt K3. Relaisanschluss 18 steuert die EIN-Kontakte K1, K2. Die Masse kann über die Klemmen 2/3 weitergeschleift werden.

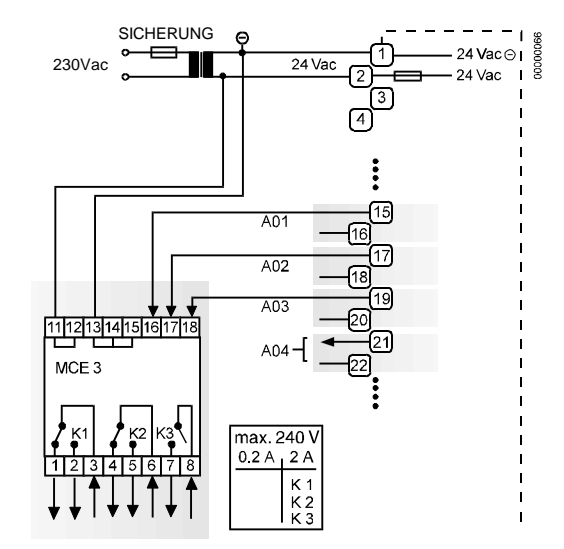

**Abb. 29 Analogausgänge, Anschluss des Relaismoduls MCE3**

#### **MCE3:**

Relaisanschluss 16 steuert den EIN-Kontakt K3. Relaisanschluss 17 steuert den Umschaltkontakt K2. Relaisanschluss 18 steuert den Umschaltkontakt K1.

# **Digitalausgänge**

### **Technische Beschreibung**

Die Digitalausgänge besitzen einen TRIAC-Ausgang, der direkt zu einem externen Relais verdrahtet werden kann.

### **Technische Daten**

#### **Anzahl:**

6 Digitalausgänge

#### **Ausgangsstufen:**

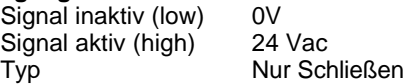

#### **Belastung:**

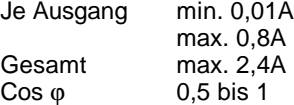

#### *WICHTIG*

*Die Digitalausgänge sind durch eine interne Sicherung gegen Kurzschluss gesichert, jedoch nicht gegen Überlastung. Alle Digitalausgänge sind durch eine gemeinsame Sicherung geschützt. Nur wenn an einem Ausgang ein Kurzschluss auftritt, wird die Sicherung zerstört und unterbricht den Stromkreis. In diesem Fall arbeitet der Controller nicht mehr. Wenn die CPU durch einen Software- oder Hardwarefehler in den WATCHDOG-Zustand läuft, werden alle Digitalausgänge auf min. Signal gesetzt, d.h. alle Digitalausgänge sind inaktiv.*

### **Anschlussbeispiele**

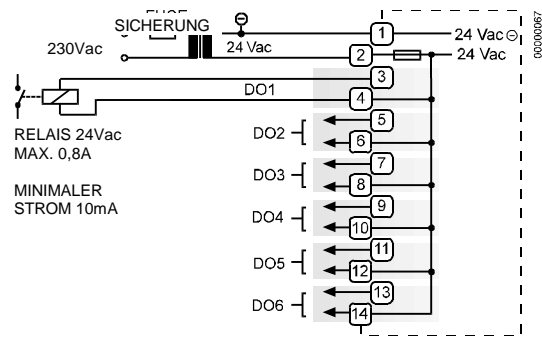

#### **Abb. 30 Digitalausgänge, Relaisanschluss**

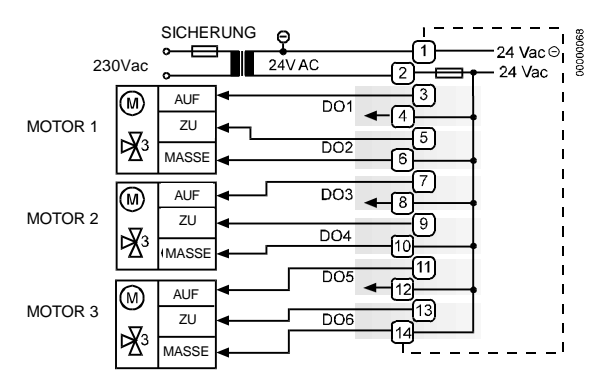

#### **Abb. 31 Digitalausgänge, Direkter Anschluss von Dreipunktantrieben**

# **Stromversorgung**

Der Excel 50 Controller wird durch einen externen Transformator versorgt.

### **Transformator-Anforderungen für einen Excel 50**

#### **Controller:**

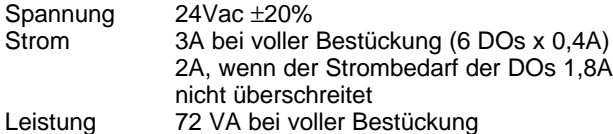

Ein im Schaltschrank installierter Transformator kann zur Versorgung mehrerer Excel 50 Controller, Übertragungsgeräte oder Peripheriegeräte, wie Antriebe, genutzt werden, sofern die Leistung ausreicht.

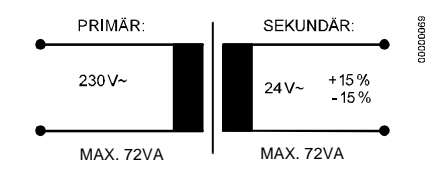

**Abb. 32 Beispiel Transformator**

### **CRT- Serie**

**Tabelle 10 Zulässige Anzahl der Controller je Transformator**

| <b>Transformator</b> | <b>Controller Excel 50</b> |
|----------------------|----------------------------|
|                      | 1 $(1.8A \text{ max.})$    |
| CR1                  |                            |
| I CRT 12             |                            |

Zum Schutz der Primärseite des Transformators ist eine flinke 10A-Sicherung zu verwenden (oder Automat H16 oder L16).

Nur auf der Primärseite des CRT 2 steht ein absicherbarer Ausgang vom Typ M 0,315A (T) 250V zum Zweck der Feinabsicherung zur Verfügung.

#### **Tabelle 11 Zul. Strom AC/DC der CRT-Serie**

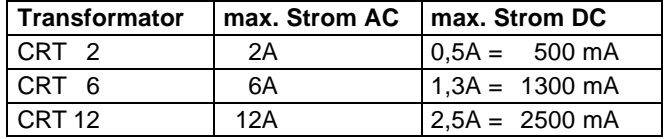

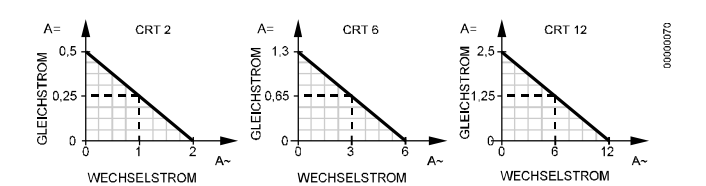

**Abb. 33 Wechsel-/Gleichstrom-Graphen**

### **1450-Serie (USA)**

Alle Transformatoren der 1450-Serie sind für 50 / 60Hz ausgelegt und besitzen isolierte Klemmanschlüsse.

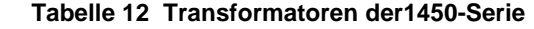

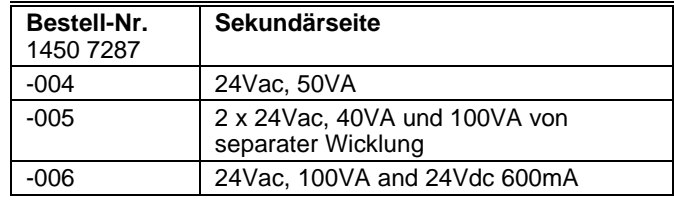

### **Standardtransformatoren**

Standardmäßig verfügbare Transformatoren müssen folgende Anforderungen erfüllen:

#### **Tabelle 13 Anforderungen an Standardtransformatoren**

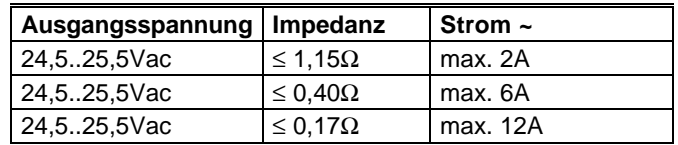

# **Anschluss der Schraubklemmen**

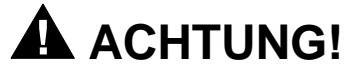

Netzspannung! --- Lebensgefahr!

Gefahr von Elektrischen Schlägen!

- Verdrahten Sie die Netzspannung nie auf die Anschlussklemmen am Controller.
- **1.** Stellen Sie sicher, dass die Spannungsversorgung des Schaltschranks abgeklemmt ist.
- **2.** Wählen Sie den Querschnitt für die Verdrahtung zu Feldgeräten gemäß Tabelle 6 (Seite 13).
- **3.** Schließen Sie Fühler, Transmitter usw. an die Analogeingänge an (Seite 14).

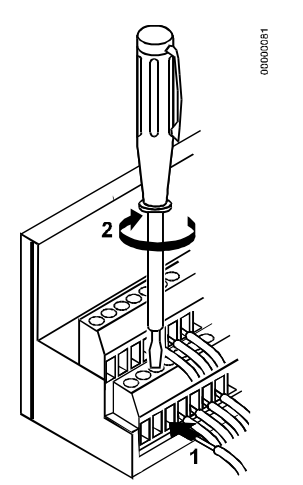

**Abb. 34 Anschlüsse an Schraubklemmen**

#### *WICHTIG*

*Wenn ein zusätzlicher externer Transformator installiert wird, darf die Schaltschrankerde nicht mit der Controllermasse verbunden werden.*

- **4.** Ist der Abstand zwischen dem Controller und einem Antrieb oder aktiven Fühler mit 24 VAC-Versorgung größer als 170 m:
	- a) Wählen Sie einen Transformator aus der Liste im Abschnitt "Stromversorgung" aus (Seite 18).
	- b) Setzen Sie den Transformator direkt an den Antrieb oder Fühler (Seite 13).
- **5.** Schließen Sie Schaltkontakte an die Digitaleingänge (Seite 15) an.
- **6.** Verdrahten Sie Antriebe, Relais usw. auf die Analogausgänge (Seite 16).
- **7.** Verdrahten Sie Antriebe, Relais usw. auf die Digitalausgänge (Seite 17).
- **8.** Wählen Sie einen Transformator gemäß Abschnitt "Stromversorgung" (Seite 18) aus.
- **9.** Stellen Sie sicher, dass das Applikationsmodul in das Controllergehäuse eingesteckt ist.

#### *WICHTIG*

*Der Transformator zur Einspeisung des Excel 50 Controllers muss im gleichen Schaltschrank montiert sein. Bei der Auswahl des Transformators ist der max. Gleichstrom zu berücksichtigen, der von den angeschlossenen Feldgeräten benötigt wird.*

*Die Sekundärseite des Transformators darf nicht geerdet sein.*

- **10.** Verbinden Sie den Anschluss 24Vac (-) auf der Sekundärseite des Transformators mit Klemme 1 auf dem Schraubklemmenblock A des Controllers.
- **11.** Verbinden Sie den Anschluss 24Vac auf der Sekundärseite des Transformators mit Klemme 2 auf dem Schraubklemmenblock A des Controllers.

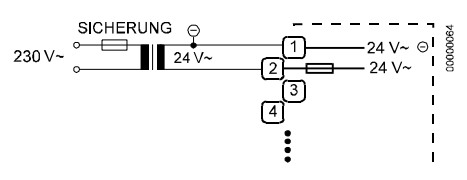

#### **Abb. 35 Anschluss der Stromversorgung**

*WICHTIG*

*Falls bereits zusätzliche Transformatoren vorhanden sind, z.B. für die Versorgung von Antrieben oder aktiven Fühlern:*

- *— Verbinden Sie die Anschlüsse 24Vac (-) der Sekundärseiten der Transformatoren miteinander.*
- **12.** Fügen Sie die Klemmenblöcke in das Gehäuse ein, wie in Abb. 36 gezeigt.

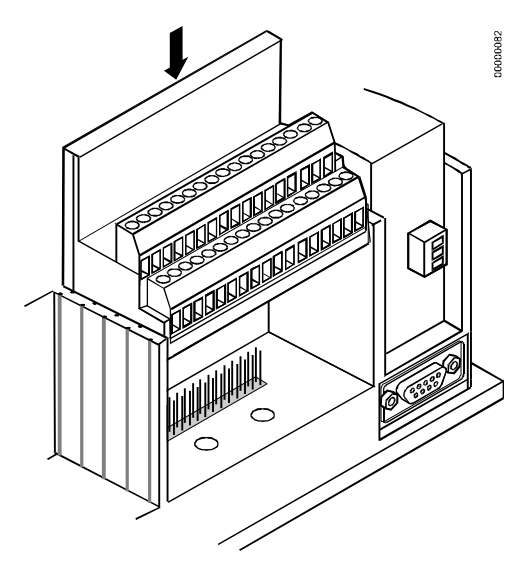

**Abb. 36 Einfügen der Schraubklemmenblöcke**

## **Anschluss der Phoenix-Klemmenblöcke**

#### *WICHTIG*

*Die Numerierung der Phoenix-Klemmen unterscheidet sich grundsätzlich von der Klemmenbezeichnung in den Anschlussbeispielen. Übersetzen Sie die Klemmenbezeichnungen von den Schraubklemmenblöcken zu den Phoenix-Klemmenblöcken mit Hilfe der entsprechenden Tabelle 4 (Seite 12)!*

**1.** Stellen Sie sicher, dass die Spannungsversorgung des Schaltschrankes abgeklemmt ist.

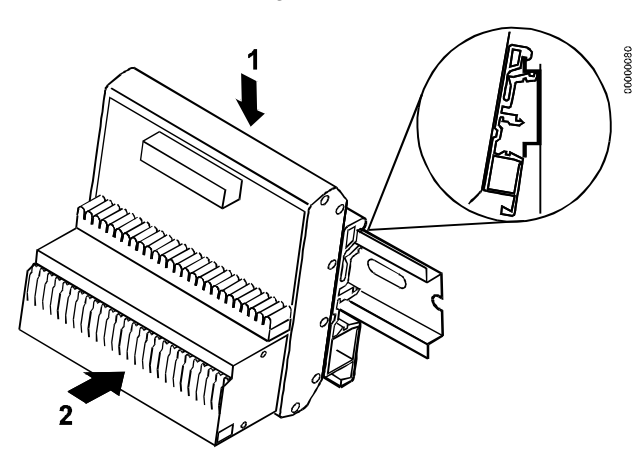

**Abb. 37 Montage der Phoenix-Klemmenblöcke**

- **2.** Montieren Sie die Phoenix-Klemmenblöcke auf einer DIN-Schiene, wie in Abb. 37 gezeigt.
- **3.** Stellen Sie sicher, dass das Applikationsmodul in das Gehäuse eingesteckt ist.
- **4.** Wählen Sie den Adernquerschnitt für die Verdrahtung zu Fühlern, Antrieben, Relais usw. gemäß Tabelle 6 (Seite 13).
- **5.** Schließen Sie Fühler, Transmitter usw. an die Analogeingänge an (Seite 14).

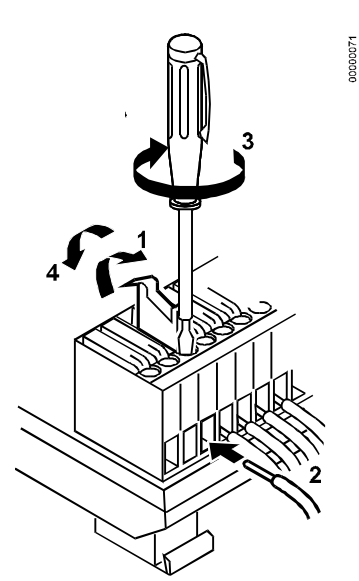

**Abb. 38 Kabelanschluss an die Phoenix-Klemmen**

#### *WICHTIG*

*Wenn ein zusätzlicher externer Transformator installiert wird, darf die Schaltschrankerde nicht mit der Controllermasse verbunden werden.*

- **6.** Ist der Abstand zwischen dem Controller und einem Antrieb oder aktiven Fühler mit 24 VAC-Versorgung größer als 170 m:
	- a) Wählen Sie einen Transformator aus der Liste im Abschnitt "Stromversorgung" aus (Seite 18).
	- b) Setzen Sie den Transformator direkt an den Antrieb oder Fühler (Seite 13).
- **7.** Schließen Sie Schaltkontakte an die Digitaleingänge (Seite 15) an.
- **8.** Verdrahten Sie Antriebe, Relais usw. auf die Analogausgänge (Seite 16).
- **9.** Verdrahten Sie Antriebe, Relais usw. auf die Digitalausgänge (Seite 17).
- **10.** Wählen Sie einen Transformator gemäß Abschnitt "Stromversorgung" (Seite 18) aus.

# **A** ACHTUNG!

Netzspannung! --- Lebensgefahr!

Gefahr von Elektrischen Schlägen!

- Verdrahten Sie die Netzspannung nicht direkt auf die Klemmen.
- Trennen Sie Geräte mit 230V~ Netzspannung durch einen Transformator.

#### *WICHTIG*

*Der Transformator zur Einspeisung des Excel 50 Controllers muss im gleichen Schaltschrank montiert sein.*

*Bei der Auswahl des Transformators ist der max. Gleichstrom zu berücksichtigen, der von den angeschlossenen Feldgeräten benötigt wird.*

*Die Sekundärseite des Transformators darf nicht geerdet sein.*

- **11.** Verbinden Sie den Anschluss 24Vac (-) auf der Sekundärseite des Transformators mit den Klemmen 19..22 auf dem Phoenix-Klemmenblock A.
- **12.** Verbinden Sie den Anschluss 24Vac auf der Sekundärseite des Transformators mit den Klemmen 15..18 auf dem Phoenix-Klemmenblock A.

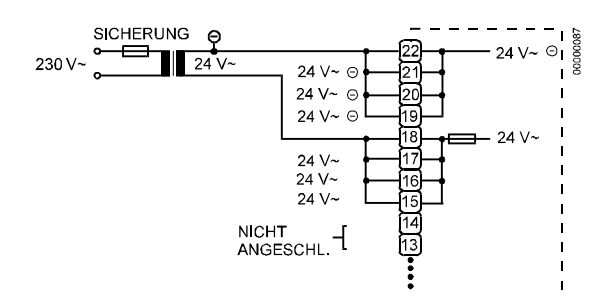

**Abb. 39 Anschluss der Stromversorgung**

#### *WICHTIG*

- *Falls bereits zusätzliche Transformatoren vorhanden sind, z.B. für die Versorgung von Antrieben oder aktiven Fühlern:*
- *— Verbinden Sie die Anschlüsse 24Vac (-) der Sekundärseiten der Transformatoren miteinander.*
- **13.** Stecken Sie die Flachbandkabel auf die Stecksockel der Klemmenblöcke und des Gehäuses, wie in Abb. 40 gezeigt.

#### *WICHTIG*

*Achten Sie darauf, dass beim Aufstecken des Steckers die Kontakte nicht verbogen oder gegeneinander versetzt sind.*

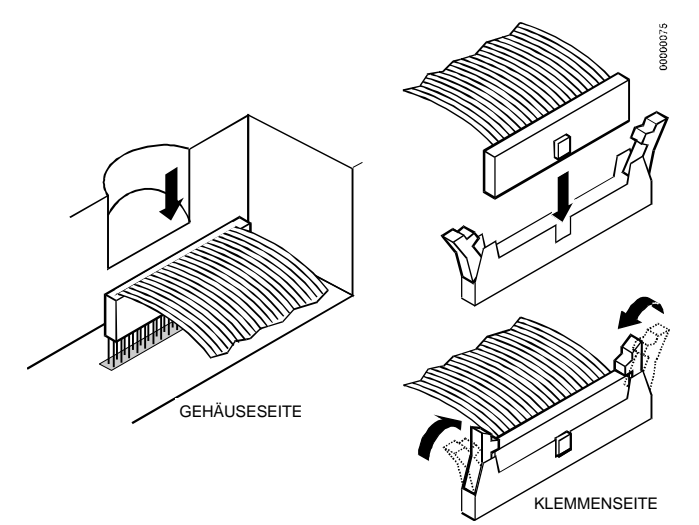

**Abb. 40 Aufstecken der Flachbandkabel**

# **Kontrasteinstellung des Displays**

### **Montage in der Schaltschranktür mit Bediengerät**

- **1.** Ziehen Sie den Schraubklemmenblock B **oder** das Flachbandkabel vom Anschluss B ab, während der Controller unter Spannung steht.
- **2.** Stellen Sie den Anzeigekontrast mit einem Schraubendreher mit flacher Klinge oder einem Kreuzschlitzschraubendreher ein.

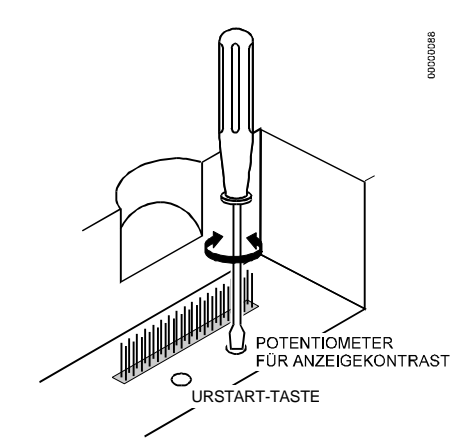

#### **Abb. 41 Einstellung des Anzeigekontrasts**

**3.** Stecken Sie den Steckklemmenblock B **oder** das Flachbandkabel auf Anschluss B wieder auf.

### **DIN-Schienen Montage mit Bediengerät**

- **1.** Nehmen Sie den Controller von der DIN-Schiene ab.
- **2.** Ziehen Sie den Schraubklemmenblock B **oder** das Flachbandkabel vom Anschluss B ab, während der Controller unter Spannung steht.
- **3.** Stellen Sie den Anzeigekontrast mit einem Schraubendreher mit flacher Klinge oder einem Kreuzschlitzschraubendreher ein, wie in Abb. 41 gezeigt.
- **4.** Stecken Sie den Steckklemmenblock B **oder** das Flachbandkabel auf Anschluss B wieder auf.
- **5.** Montieren Sie den Controller wieder auf der DIN-Schiene.

# **KOMMUNIKATION**

Der Excel 50 Controller ist, abhängig vom Applikationsmodul, in der Lage, mit dem Excel Building Supervisor (XBS) und anderen Geräten über den C-Bus zu kommunizieren. Optional kann der Excel 50 auch mit LONWORKS® Feldgeräten Daten auszutauschen. Als weitere Option ist auch eine M-Bus-Schnittstelle lieferbar (Nicht kombinierbar mit LON).

Die Kommunikationsmöglichkeiten sind abhängig vom Typ des eingesetzen Applikationsmoduls. Nicht alle Optionen sind mit jedem Modul verfügbar (siehe untenstehende Tabelle).

Ab Betriebssystem-Versionen 2.01.00 sind alle Flash-EPROM-Versionen für den Anschluss eines Modems vorbereitet. Hierdurch wird Fernmanagement von einer Leitzentrale aus ermöglicht.

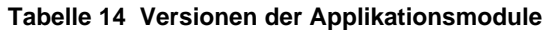

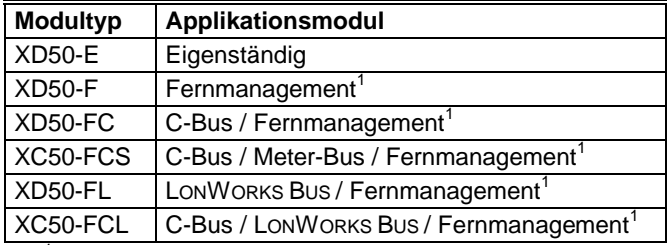

<sup>1</sup> Betriebssystem Update per Download über RS232 oder von der Leitzentrale XBS möglich.

#### *WICHTIG*

*Elektrostatische Entladungen können das Applikationsmodul zerstören. Klemmen Sie immer die Spannungsversorgung ab, wenn das Applikationsmodul gesteckt oder gezogen wird.*

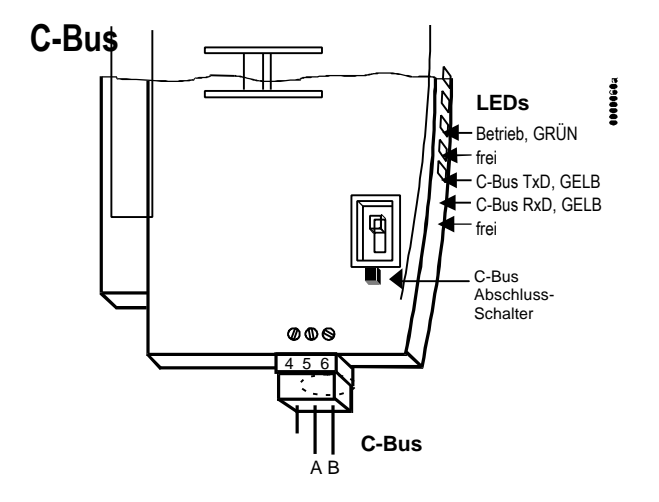

#### **Abb. 42 C-Bus Anschluss und LEDs**

Bis zu 30 Geräte können untereinander über den C-Bus kommunizieren. Anstelle von Excel 50-Controllern können auch andere C-Bus kompatible Geräte (Excel 100/500/600, Excel Building Supervisor XBS, Excel IRC Raumbuscontroller, Excel EMC, Modemgeräte XM100A) angeschlossen werden.

### **C-Bus Abschluss**

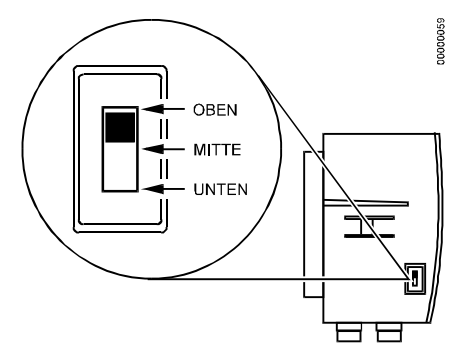

**Abb. 43 DIP-Schalter Einstellungen für C-Bus**

Das Applikationsmodul ist mit einem DIP-Schalter zur Aktivierung oder Deaktivierung des Abschlusswiderstands für den C-Bus ausgestattet.

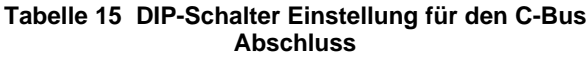

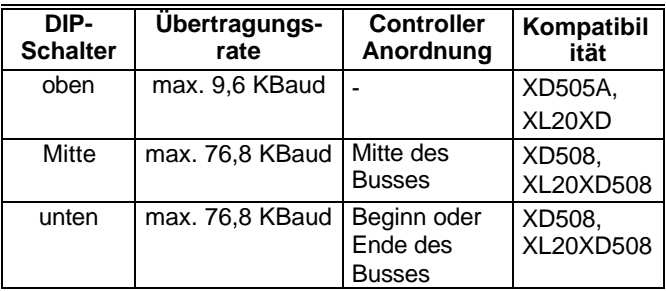

HINWEIS: Module in der Spalte "Kompatibilität" werden mit Excel 20/100/500/600 Automationsstationen eingesetzt.

## **Kabelspezifikation**

In Tabelle 16 sind die spezifizierten Kabeltypen mit Hinweisen zur Anwendung aufgeführt.

Die maximale Buslänge ist 1200m.

Die Abschirmung für den C-Bus muss beidseitig auf die Schirm-Klemmen des entsprechenden Gerätes aufgelegt werden. Der Schirm darf nicht mit Schaltschrankerde oder anderen Erdpunkten verbunden werden!

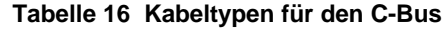

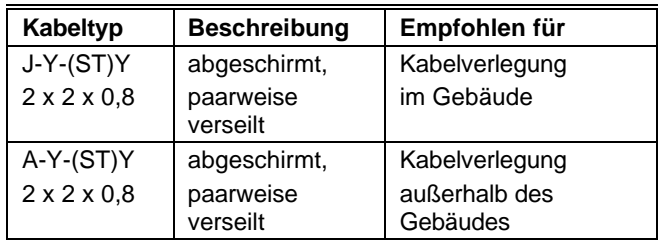

## **C-Bus Erweiterung mit Repeatern**

Die Länge des C-Busses kann mit Hilfe von Repeatern erweitert werden. Jeder Repeater erweitert die Länge des C-Busses um weitere1200m.

Für den Einsatz in USA ist der Repeater entweder mit oder ohne Gehäuse verfügbar. In Europa ist nur der Einsatz des Gerätes mit Gehäuse zulässig.

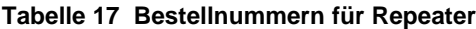

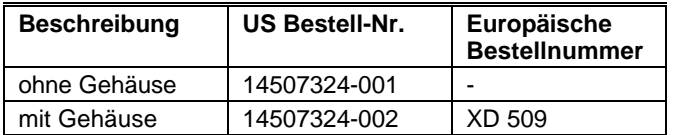

### **Anschluss des C-Bus**

**1.** Wählen Sie ein geeignetes Kabel für den C-Bus aus Tabelle 16 aus.

#### *WICHTIG*

*Stellen Sie sicher, dass alle an den C-Bus angeschlossenen Geräte auf die gleiche Übertragungsrate eingestellt sind. Andernfalls ist eine fehlerfreie Kommunikation nicht möglich.*

**2.** Stellen Sie die DIP-Schalter gemäß Tabelle 15 ein.

#### *WICHTIG*

*Der Systembus muss von Controller zu Controller geführt werden (offener Ring). Sternverkabelung ist nicht zulässig, da unkontrollierbare Reflexionen auftreten können.*

- **3.** Schließen Sie die Abschirmung des Kabels an der C-Bus Klemme 4 an (Abb. 42).
- **4.** Schließen Sie A an die C-Bus Klemme 5 an (Abb. 42).
- **5.** Schließen Sie B an die C-Bus Klemme 6 an (Abb. 42).
- **6.** Wenn die maximale C-Bus-Länge überschritten wird:
	- Nutzen Sie Repeater um die maximale C-Bus-Länge zu erweitern (siehe voheriges Kapitel).
- HINWEIS: Die Re-Initialisierung des Busses nach Entfernen oder Hinzufügen von Controllern kann bis zu zwei Minuten dauern. Während dieser Zeit ist die Kommunikation auf dem C-Bus unterbrochen.

# **LONWORKS Schnittstelle**

Excel 50 Controller können mit einem Applikationsmodul mit FTT-10A Free Topology Twisted Pair Transceiver bestückt werden (siehe Tabelle 14), der die Kommunikation mit anderen Geräten auf dem LONWORKS Netzwerk ermöglicht. Der FTT-10A Transceiver kommunizieren mit einer Übertragungsrate von 78 Kbps. Die LONWORKS-Verdrahtung besitzt keine Polarität, so dass es keinen Einfluss hat, welche Ader der Twisted-Pair-Verdrahtung mit welcher LON-Klemme verbunden wird.

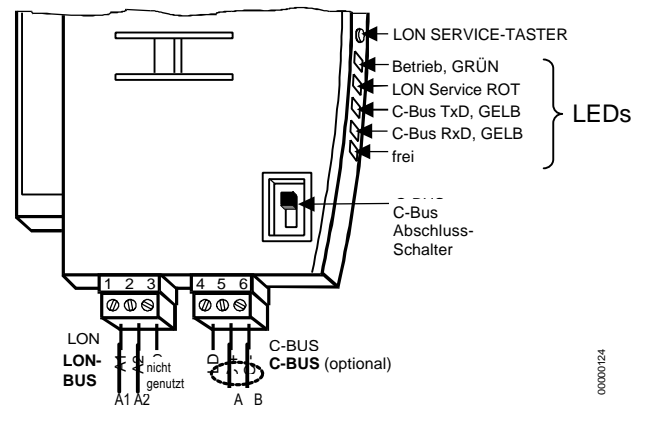

**Abb. 44 LonWorks Netzwerk-Verbindung**

Die Einbindung der FTT Teilnehmer in das LONWORKS-Netzwerk kann in Linien-, Stern- oder Ringarchitektur erfolgen oder als Mischform der vorgenannten. Hierbei muss die maximal zulässige Buslänge, wie im folgenden beschrieben, beachtet werden. Die empfohlene Konfiguration ist die Linientopologie mit zwei Abschlussmodulen. Diese Netzwerkarchitektur erlaubt maximale Buslängen. Ihre einfache Struktur minimiert die Fehlermöglichkeiten, insbesondere beim Hinzufügen an vorhandene Leitungsabschnitte.

HINWEIS: Stichleitungen zu den Knoten dürfen bei Linientopolgie bis zu 3m lang sein.

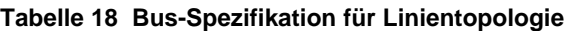

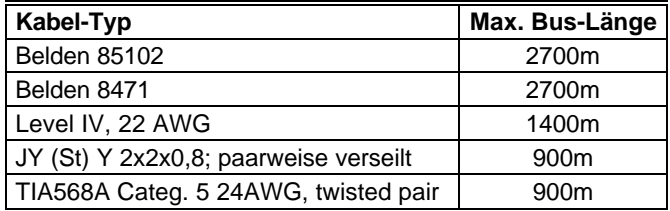

ANMERKUNGEN:

Die oben aufgelisteten Kabel-Typen sind von Echelon® im "FTT-10A User Guide" spezifiziert. Der von Honeywell empfohlene Kabel-Typ ist das "JY (St) Y 2x2x0,8; paarweise verseilt".

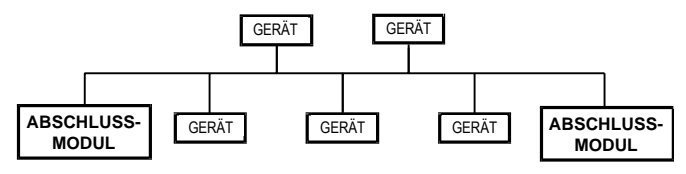

**Abb. 45. Linientopologie (empfohlen).**

FTT-Verdrahtung erfordert nur einen Abschlussmodul, und erlaubt, wie in Abb. 46 gezeigt, unterschiedliche Bus-Konfigurationen:

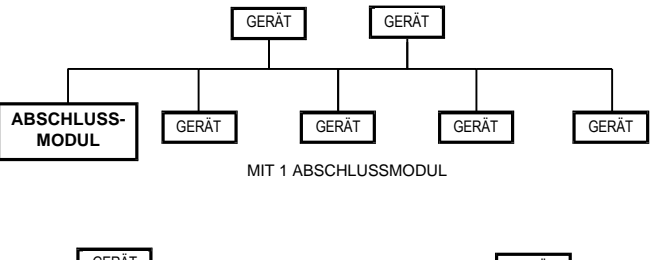

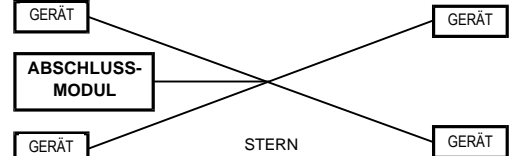

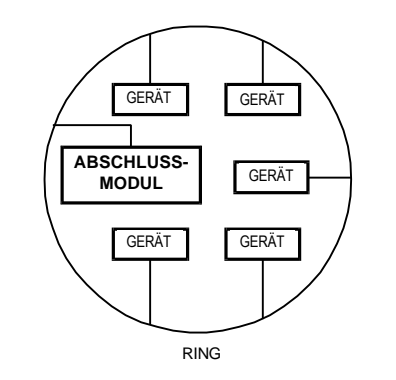

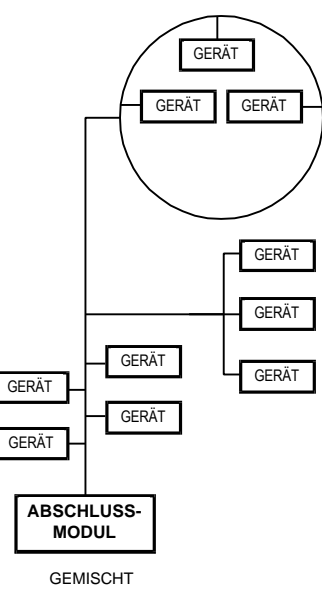

**Abb. 46 FTT-Beispiele**

Die FTT-Spezifikation enthält zwei Regeln, die eingehalten werden müssen.

Die maximale Kabellänge zwischen zwei beliebigen Geräten auf dem Bus (d.h. von jedem Gerät zu allen anderen) sowie von jedem Gerät zum Abschlussmodul darf den *maximal zulässigen Abstand* nicht überschreiten.

- Zusätzlich muss die *maximale Gesamtkabellänge* für das LON Segment berücksichtigt werden (Tab. 19).

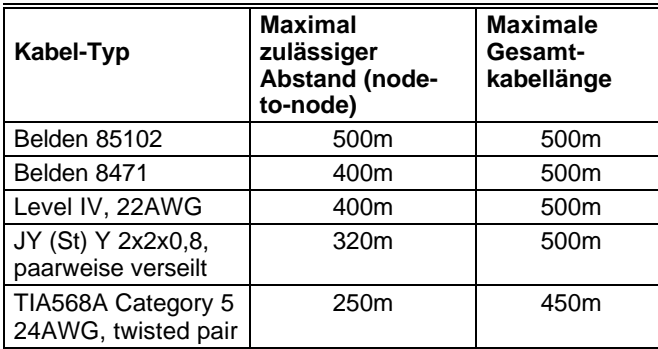

#### **Tabelle 19 Bus-Spezifikation für FTT-Verdrahtung**

#### *WICHTIG:*

*Vermeidenn Sie unterschiedliche Kabel-Typen auf dem selben LON-Bus-Segment. Der Sprung bei der Kabel-Impedanz könnte nicht vorhersehbare Signal-Reflexionen auf dem Bus verursachen.*

Die Abbildungen 47 und 48 zeigen Beispiele für FTT-Verdrahtungen (1x erlaubt, 2x nicht erlaubt) für Kabel JY (St) Y 2x2x0,8.

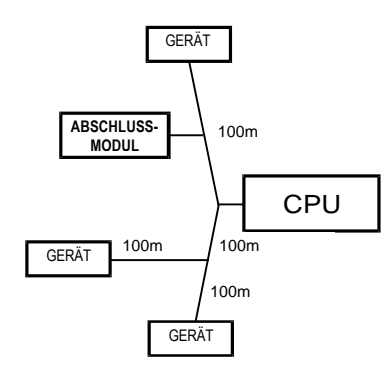

ZULÄSSIG max. Abstand = 200m Gesamtkabellänge = 400m

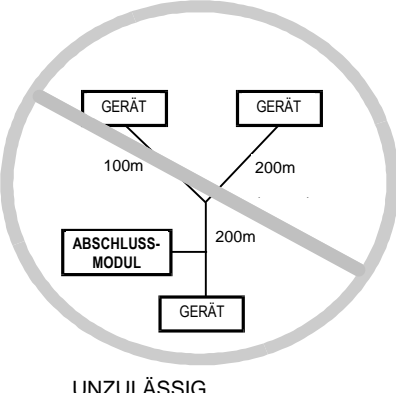

UNZULÄSSIG max. Abstand = 400m Gesamtkabellänge = 500m

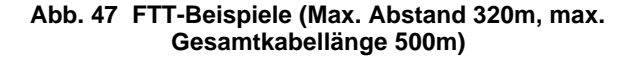

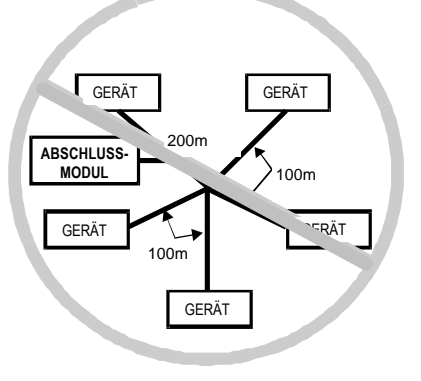

UNZULÄSSIG max. Abstand = 300m Gesamtkabellänge = 600m

#### **Abb. 48 FTT-Beispiel (Maximaler Abstand 320m, max. Gesamtkabellänge 500m)**

HINWEIS: Die Netzwerkausdehnung über die empfohlenen Netzwerksegmentlängen (500m bzw. 900m) hinaus kann nur durch den Einsatz von Repeatern realisiert werden. Ihre Funktionsweise kann als physikalische Trennung der Netzwerksegmente, bzw. als Auffrischung der gedämpften Nachrichtensignale verstanden werden.

### **LONWORKS Abschlussmodul**

Abhängig davon ob Linien- oder FTT-Verdrahtung eingesetzt wird, müssen ein oder zwei Abschlussmodule 209541B im LON-Netzwerk installiert werden:

Linienverdrahtung (siehe Abb. 49):

2 Abschlussmodule an den Bus-Enden.

FTT-Verdrahtung (siehe Abb. 50):

1 Abschlussmodul an beliebiger Stelle im Netzwerk.

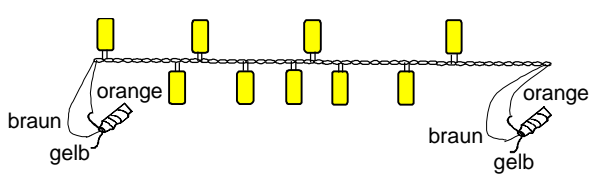

**Abb. 49 Anschluss der zwei Abschlussmodule bei Linienverdrahtung**

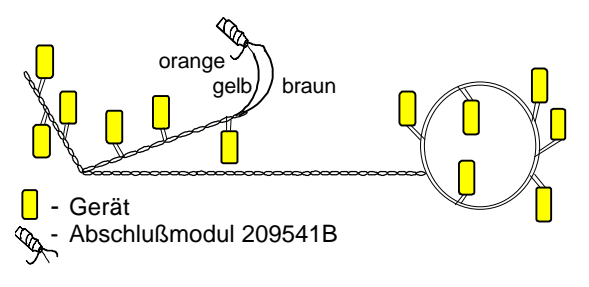

**Abb. 50 Anschluss des Abschlussmoduls bei FTT-Verdrahtung**

# **Service-Taste und LED**

Das Drücken der Service-Taste auf dem Applikationsmodul veranlasst den Controller eine Service-Meldung auf den LON-Bus zu senden, die u.a. die eindeutige Neuron®-ID enthält. Die Service-Taste kann verwendet werden, wenn der Excel 50 über eine Installations-Software auf dem Netzwerk angemeldet werden soll. Beim "E-Vision"-Programm kann die Neuron-ID auch über die PC-Tastatur eingegeben werden.

Die Service-LED zeigt den Status des Neuron-Chips an. Nach dem Einschalten der Spannnungsversorgung / Reset blinkt die LED üblicherweise einige Male und bleibt dann aus. Während der Inbetriebnahme leuchtet die LED kurz auf, blinkt dann kurz und bleibt dann aus. Die Zeit, die für die Inbetriebnahme benötigt wird, kann unterschiedlich sein und zwischen 10 und 60 Sekunden dauern, abhängig davon, wieviele Netzwerk-Informationen von der Installations-Software in den Controller und zurück geladen werden. Zusätzliche Informationen zum LED-Verhalten sind in Abb. 51 und Tab. 20 zu finden.

#### *WICHTIG*

*In Abbildung 51 beziehen sich die Ausdrücke "konfiguriert", "unkonfiguriert", "Applikation", "ohne Applikation" nur auf die Kommunikationsebene, die auf dem Neuron-Chip läuft und nicht auf die Excel 50-Applikation (AH01, HT01,....). Die Excel 50-Applikation hat keinen Einfluss auf das Verhalten der LON Service-LED.*

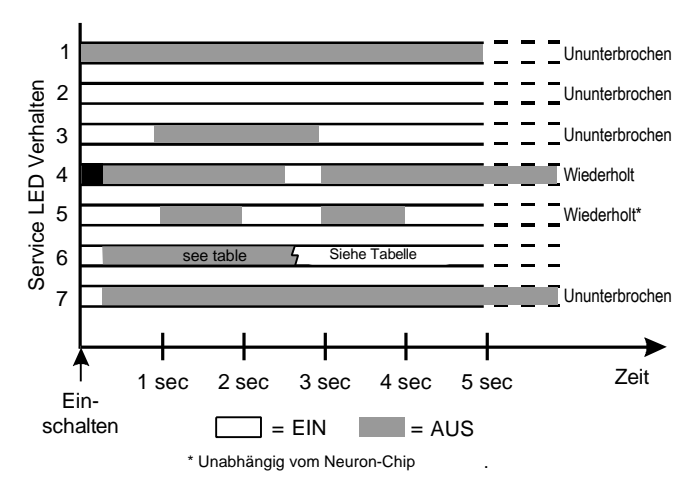

**Abb. 51 Verhalten der Service-LED**

#### **Tabelle 20 Signale der Service-LED**

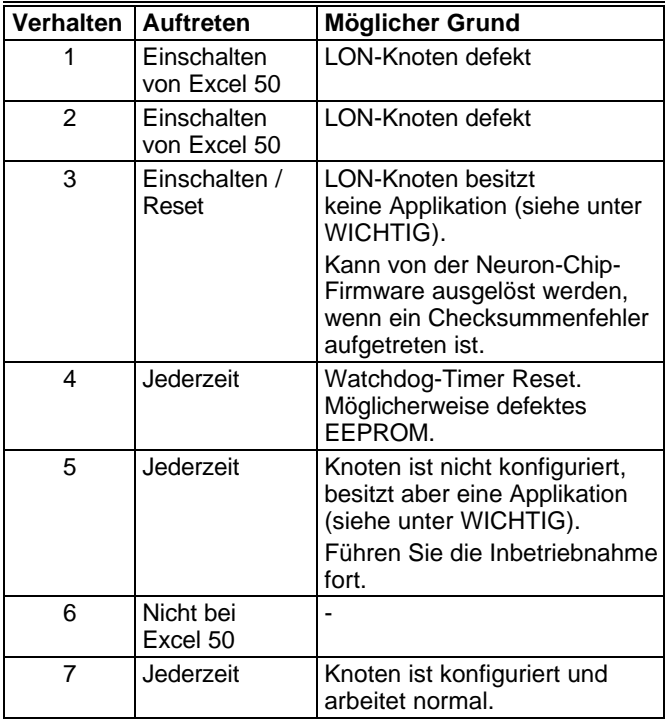

# **Serieller Anschluss**

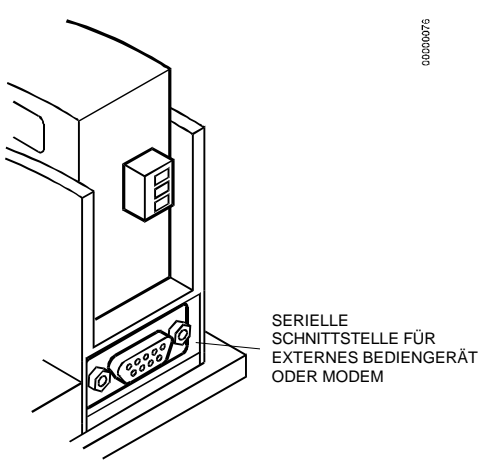

**Abb. 52 Serieller Anschluss**

Der serielle Anschluss ist ein 9-poliger Subminiaturstecker mit einer Übertragungsrate von 9600 KBaud.

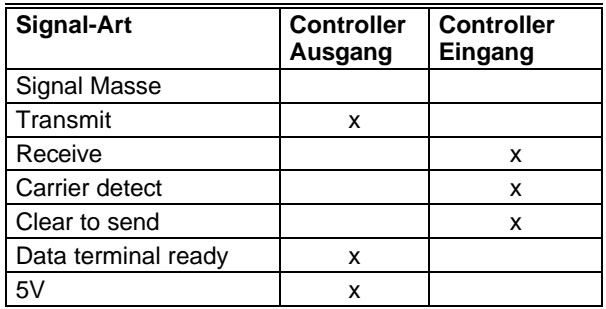

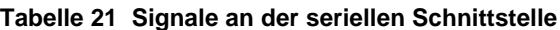

### **Anschluss Bediengerät**

Für direkte Kommunikation können das externe Bediengerät XI582 und der Bedien-PC XI584 an die serielle Schnittstelle angeschlossen werden.

Wenn während des normalen Betriebes des Excel 50 Controllers ein Kabel vom XI582 oder XI584 eingesteckt wird, wird die Funktion des lokalen Excel 50-Bediengerätes gesperrt.

Nach dem Abziehen des externen Bediengerätes dauert es etwa 15 Sekunden, bis das lokale Bediengerät wieder in Betrieb gesetzt wird.

### **Kabelspezifikation**

Für den Anschluss des externen Bediengerätes stehen vorkonfektionierte Kabel zur Verfügung, bei denen die Abschirmung zum Stecker auf der Modulseite verdrahtet ist.

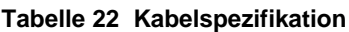

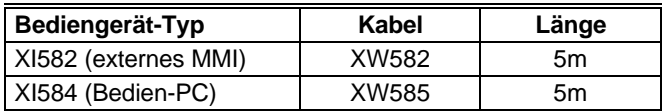

Für die Verbindung zu XI584 kann auch ein Standard-Null-Modem-Kabel eingesetzt werden.

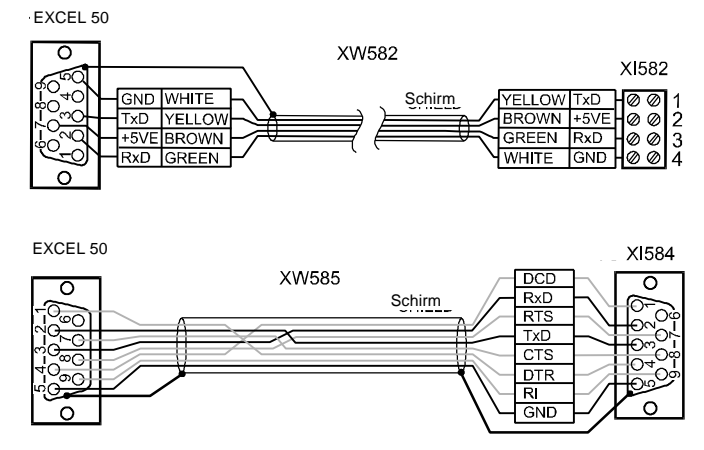

**Abb. 53 Bediengeräte-Anschluss**

### **Modem-Anschluss**

Zur Kommunikation mit einer Leitzentrale kann an alle Excel 50 Controller mit Flash-EPROM an die serielle Schnittstelle direkt ein Modem angeschlossen werden

HINWEIS: Modem Kommunikation erfordert eine Betriebssystem-Versionen 2.01.00 oder höher.

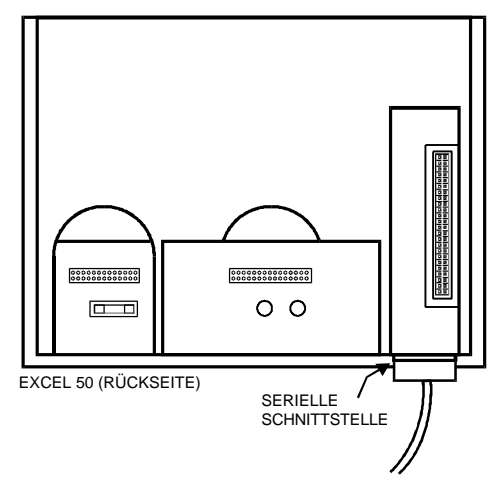

**Abb. 54 Modem-Verbindung**

Der Anschluss an die serielle Schnittstelle erfolgt über ein Standard-Modem-Kabel mit einer 9-poligen Sub-D-Buchse (w). Nutzen Sie das Kabel, das jedem Modem beigelegt ist.

Die Werkseinstellung für die Kommunikationsrate ist 9600 Baud und kann bis auf 38.400 Baud hochgesetzt werden.

Für weitere Informationen siehe Kapitel "Modem-Kommunikation".

### **Wechsel zwischen Bediengerät und Modem**

Der EXCEL 50 erkennt selbsttätig, ob ein Bediengerät oder ein Modem angeschlossen ist und passt die Kommunikationsrate automatisch an die voreingestellten Werte an. Diese Erkennung kann bis zu 5 Sekunden dauern.

# **MODEM-KOMMUNIKATION**

Die Betriebssystem-Versionen 2.01.00 und später unterstützen den direkten Anschluss eines Modems zur Kommunikation mit bis zu drei Leitzentralen XBS.

HINWEIS: Die Modem-Kommunikation zur XBSi-Leitzentrale wird nicht unterstützt.

# **Modem-Voraussetzungen**

Das angeschlossende Modem muss folgende Funktionen unterstützen:

• Autobauding/baudrate fallback – Die Übertragungsrate zwischen zwei Modems wird automatisch zwischen den beiden Teilnehmern vereinbart.

# **Kein SetUp erforderlich**

Wenn kein spezielles Modem-Verhalten verlangt wird, besteht keine Notwendigkeit das Modem vor Aufschaltung auf Excel 50 zu initialisieren. Der Excel 50-Controller erkennt automatisch welcher Gerätetyp (Bediengerät oder Modem) an der seriellen RS232-Schnittstelle angeschlossen ist und stellt die passende Übertragungsrate ein. Der Controller erkennt ob das Modem numerische oder alfanumerische Return-Codes verwendet und passt sich automatisch an. Diese automatische Erkennung und Anpassung kann bis zu 5 Sekunden dauern.

HINWEIS: Es wird dringend empfohen, einen aktuellen Modemtyp einzusetzen und das Gerät in der Werkseinstellung zu belassen.

# **Automatische Synchronisation der Baudrate**

Die voreingestellte Übertragungsgeschwindigkeit zwischen dem Excel 50 und dem lokalen Modem ist 9600 Baud.

Die Übertragungsgeschwindigkeit auf der Telefonstrecke zwischen dem Excel 50- und dem XBS-Modem wird automatisch auf die für beide Teilnehmer höchstmögliche Baudrate synchonisiert. Alle aktuellen Modem sind mit dieser Autobauding genannten Funktion bereits werksseitig voreingestellt.

Die Übertragungsgeschwindigkeit zwischen der XBS und dem daran angeschlossenen Modem ist Teil des Modem-SetUps auf der XBS.

# **Erkennung Auto / Manual Answer**

Der Excel 50-Controller erkennt automatisch, ob das Modem im "Auto Answer"- oder "Manual Answer"-Modus intitialisiert ist, und passt seine Modem-Befehle automatisch an.

# **Modem Reset**

Wenn unklar ist, ob sich das Modem in Werkseinstellung befindet, kann es mit dem Bediengerät über den "RESET MODEM"-Befehl der StartUp-Sequenz zurückgesetzt werden. Dies erlaubt ein schnelles und einfaches Rücksetzen des

Modems ohne die Notwendigkeit, die Modem SetUp-Software oder das Windows™ Terminal-Programm aufzurufen.

Der Aufruf von RESET MODEM löst die Übertragung folgender Befehle an das Modem aus:

- 1. ATZ
- führt einen Hardwarereset am Modem aus.
- 2. AT&FX3&W stellt das Modem auf Werkseinstellung zurück, konfiguriert das Modem so, dass es nicht auf das Freizeichen wartet und speichert diese Einstellungen.

# **SetUp für spezielles Modem-Verhalten**

Wenn ein spezielles Modem-Verhalten gefordert ist (z.B. Fehler-Korrektur, Daten-Komprimierung, …), muss das Gerät entsprechend der Modem-Bedienungsanleitung eingerichtet werden. Dies erfordert üblicherweise den Aufruf eines SetUp-Programms oder des Windows™ Terminal-Programms über einen PC. Das Modem muss hierzu über die RS232-Schnittstelle an den PC angeschlossen werden.

# **SetUp für Hausanlagen**

Ein häufiger Fall von speziellem Modem-Verhalten ist, dass das Modem an eine Hausanlage angeschlossen werden soll, die es erforderlich macht, dass für den Zugang ins öffentliche Telefonnetz vor der eigentlichen Rufnummer eine Ziffer vorgewählt wird. In diesem Fall müssen zwei wichtige Aspekte dieser speziellen Initialisierung beachtet werden:

- **1.** Warten Sie nicht auf das Freizeichen des öffentlichen Telefonnetzes. Typischerweise veranlasst der Initialisierungs-Befehl ATX3 das Modem dazu, zu wählen, ohne auf das Freizeichen zu warten. Speichern Sie dieses Modem-SetUp über den Befehl AT&W im Modem-EEPROM. Stellen Sie mit Hilfe des Modem-Handbuchs die richtigen Befehle sicher. Beachten Sie, dass diese Befehle automatisch ausgeführt werden, wenn in der Excel 50 StartUp-Sequenz RESET MODEM angewählt wird.
- **2.** Fügen Sie die Vorwahl-Ziffer für den Zugang ins öffenliche Telefonnetz der Zielrufnummer hinzu. Die notwendige Ziffer ist von der angeschlossenen Hausanlage abhängig. Sie muss vor dem Absenden des Modem-SetUps an den Excel 50 in der XBS-Maske "Liegenschaft definieren" der Zielrufnummer für die entsprechende Zentrale vorangestellt werden.

# **SetUp für begrenzte Übertragungsgeschwindigkeit**

Die Übertragungsgeschwindigkeit des Modems kann bei Auftreten von Übertragungsfehlern, hervorgerufen durch schlechte Telefonleitungen auf eine niedrigere Baudrate fixiert werden. Zur Vorgehensweise siehe Kapitel "Inbetriebnahme", Seite 32.

# **Fehlerfindung**

Auftretende Probleme lassen sich in den meisten Fällen mit Hilfe der den Modems beiliegenden Bedienungsanleitung lösen. Nachfolgend sind zusätzlich einige Tips aufgeführt, die häufiger auftretendes Fehlverhalten von Modems lösen helfen.

- TIP 1: Nach einem O.S.-Download verliert der Controller das SetUp für eine spezielle Übertragungsrate und die Auto-Answer-Konfiguration.
- Lösung: Controller rücksetzen (Urstart/Reset) und Baudrate neu eingeben.
- TIP 2 Wenn der Controller so genutzt wird, dass er busweite Alarme bestätigt (normalerweise bestätigt die Zentrale oder das Modemgerät mit der niedrigsten C-Bus-Adresse busweite Alarme), muss sichergestellt werden, dass das Modem immer angeschlossen ist, damit eine endlose Alarmwiederholung vermieden wird.
- TIP 3: Wenn der Controller nicht mehr mit Modemkommunikation betrieben werden soll, muss er zur Deaktivierung der Modem-Funktionalität rückgesetzt werden.

# **M-BUS VERBINDUNG**

Der M-Bus Adapter PW3 wird über das Kabel XW586 mit der RJ45 Buchse des Applikationsmodules XD50-FCS-HE01-XX verbunden. Das erforderliche Kabel XW586 hat eine Länge von 1,8 m.

 $T = 1$  **We as**  $V = 1$  **We have** 

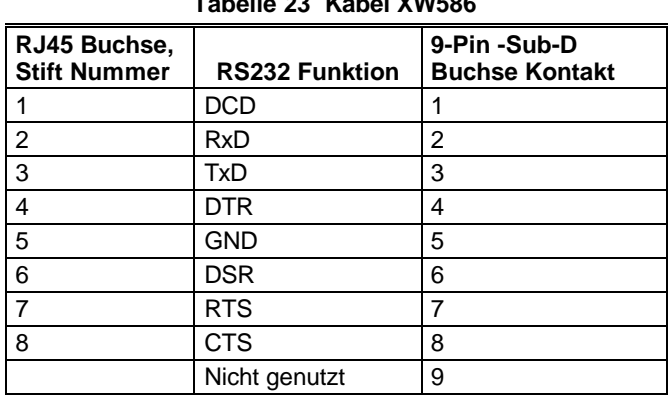

# **Anschluss des M-Bus**

**1.** Montieren Sie den M-Bus Adapter PW3 auf der DIN-Schiene. Drücken Sie hierzu, wie in Abb. 55 gezeigt, mit einem flachen Schraubendreher den Sicherungsbügel am Boden des Adaptergehäuses nach unten, bis sich der Adapter auf die DIN-Schiene aufschnappen lässt.

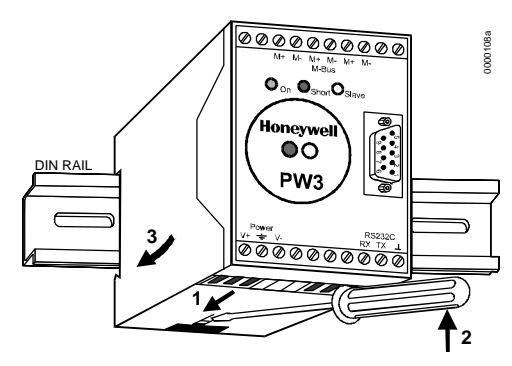

**Abb. 55 Montage des Adapters PW3.**

**2.** Verbinden Sie die M-Bus Geräte (Zähler) untereinander über einen Zweidrahtbus. Beachten Sie hierbei die Empfehlungen der M-Bus User Gruppe Paderborn.

Die Signalleitungen des M-Bus haben keine Polarität und können somit beliebig aufgelegt bzw. gedreht werden.

Das Ende der Zweidrahtleitung (M-Bus) ist an den oberen Klemmen M+ und M- des Adapters PW3 anzuschließen.

Die Klemmen M+ bzw. M- am Adapter PW3 sind intern miteinander verbunden. Es kann somit jeweils eine beliebige Klemme M+ und M- verwendet werden. Externe Kabelbrücken sind nicht erforderlich.

> $MLBUB$ **ANSCHLUSS**

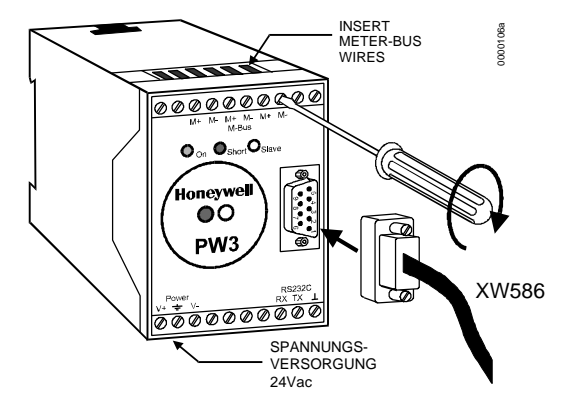

**Abb. 56 PW3 Meter-Bus Adapter Anschluss**

**3.** Verbinden Sie mit Hilfe des Kabels XW586 den Adapter PW3 mit dem Excel 50.

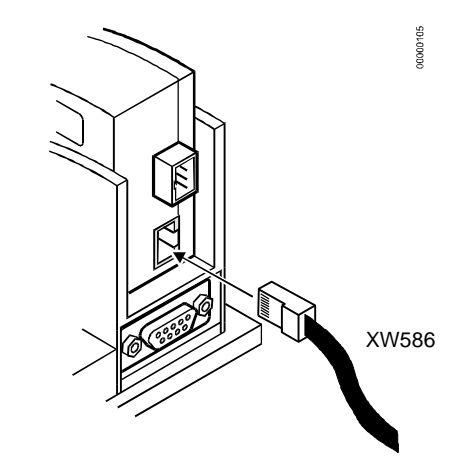

#### **Abb. 57 Verbinden des Excel 50-Applikationsmodules mit dem Adapter PW3**

**4.** Der Adapter PW3 benötigt eine 24VAC Versorgungsspannung. Hierzu kann ein gemeinsamer Transformator mit dem Excel 50 verwendet werden. Verbinden Sie den Adapter PW3 über seine Versorgungsklemmen V+ und V- mit der Versorgungsspannung 24VAC, wie in Abb. 58 gezeigt.

# $\hat{\mathbf{T}}$  ACHTUNG

Verbinden Sie **niemals** die Klemme V- des Adapters PW3 mit Klemme 2 des Excel 50 sowie niemals die Klemme V+ des Adapters PW3 mit Klemme 1 des Excel 50.

Dies kann zu Beschädigungen am Excel 50- Controller führen.

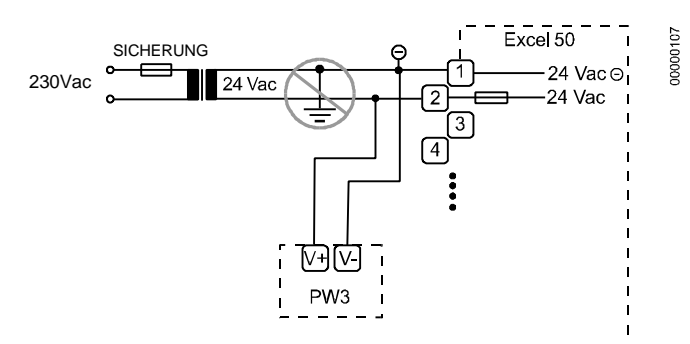

**Abb. 58 Anschluss Spannungsversorgung Adapter PW3**

Die Kommunikation auf dem M-Bus wird über die LEDs am Applikationsmodul XD50-FCS-HE01-XX angezeigt. Siehe hierzu Abb. 59.

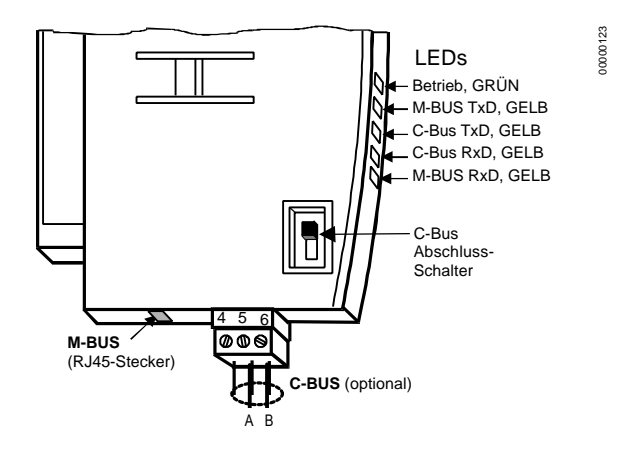

**Abb. 59 LEDs am Applikationsmodul XD50-FCS**

# **INBETRIEBNAHME**

- 1. Stellen Sie sicher, dass die Installation des Excel 50 Controllers abgeschlossen ist.
- 2. Schließen Sie die Stromversorgung des Schaltschrankes an.
- 3. Wenn der Excel 50 Controller ein Bediengerät besitzt: Die Eröffnungsmaske erscheint auf dem Display.
	- Stellen Sie den Kontrast des Displays ein, sofern erforderlich (siehe Abschnitt "Kontrasteinstellung des Displays").
- 4. Wenn der Excel 50 Controller kein Bediengerät besitzt:
	- Schließen Sie ein externes Bediengerät XI 582 oder den Bedien-PC XI 584 an die serielle Schnittstelle an (nur bei Flash EPROM Versionen).

Nach dem erstmaligen Einschalten der Versorgungsspannung oder nach einem RESET wird die Eröffnungsmaske der StartUp-Sequenz angezeigt. Ein RESET kann durch gleichzeitiges Drücken der Taste v und der Taste – ausgelöst werden.

HINWEIS: Die Masken der StartUp-Sequenz erscheinen immer in englische Sprache, da sie Bestandteil des Betriebssystems sind.

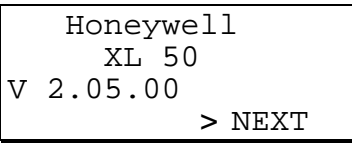

Dies ist die Eröffnungsmaske der StartUp-Sequenz. Sie zeigt die Version des installierten Betriebssystems. Bestätigen Sie mit der Eingabetaste '↵'.

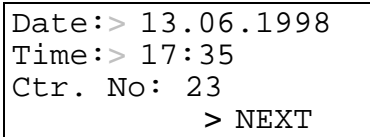

Die 2. Maske zeigt Datum, Uhrzeit und Controllernummer. Mit den bekannten Editierfunktionen können die Einstellungen geändert werden.

#### *WICHTIG*

- *Wenn keine Controllernummer eingestellt ist oder die angezeigte Nummer nicht bestätigt wird, meldet sich der Controller nicht am C-Bus an.*
- HINWEIS: Die Baudraten-Einstellungen können in allen Controller-Versionen durchgeführt werden, werden aber ignoriert, wenn das verwendete Applikationsmodul diese Kommunikationsart nicht zulässt.

Bestätigen Sie NEXT mit der Eingabetaste, um die nächste Maske anzuzeigen.

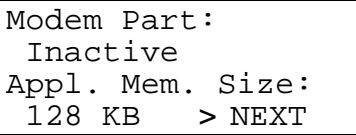

Die 3. Maske zeigt, ob die Modemkommunikation aktiviert ist und die Größe des Speichers für die Applikation.

Bestätigen Sie NEXT mit der Eingabetaste, um die nächste Maske anzuzeigen.

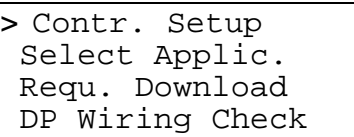

Die 4. Maske zeigt eine Auswahlliste zu 4 Unterfunktionen, die nachfolgend beschrieben werden.

**Auswahl** Contr. Setupin der 4. Maske:

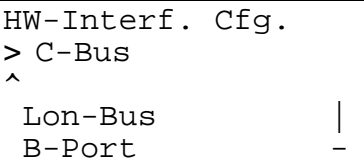

darunter:

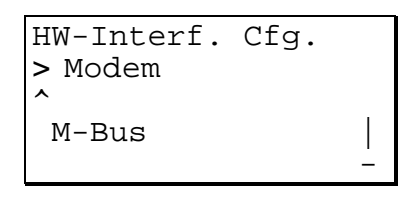

HINWEIS: Nicht alle Excel 50 Regelgeräte verfügen über einen LON-Bus/M-Bus, entsprechend können diese Listeneinträge auch fehlen.

#### **Die Unterfunktionen der 4. Maske:**

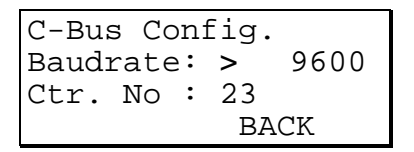

HINWEIS: Zum Ändern ist Passwortebene 3 erforderlich.<br>HINWEIS: Aus

Aus Kompatibilitätsgründen zu XI 584 und Serviceapplikationen wird die C-Bus-Konfiguration auch dann angezeigt, wenn die Applikation im Regelgerät sie nicht verwendet.

```
LON-Bus Config.
Contr. Neuron ID
   000238903701
             BACK
```
Zeigt die eindeutige ID Nr. des Excel 50 MMI Neuron-Prozessors.

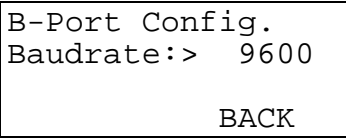

Einstellung der Bediengerät-Schnittstelle.

HINWEIS: Zum Ändern ist Passwortebene 3 erforderlich.

**Unterfunktionen von** B-Port Config.**:**

Config. Interf. Enable Rem. B.

Aktivierung des Remote-Trendspeichers (Wenn er inaktiv ist).

```
Config. Interf.
  Config. Rem. B.
 Disable Rem. B.
```
Ist der Remote-Trendspeicher aktiviert, kann er konfiguriert oder abgeschaltet (Disable) werden.

**Auswahl:** Config. Rem B.:

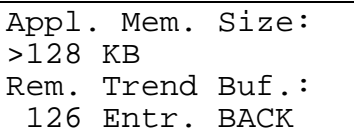

Speicherreservierung für die Applikation. Der restliche Speicher wird für die Einträge (Entr.) der Remote-Trendwerte verwendet.

Nach der Auswahl: Enable Rem. B./Disable Rem. B. führt das Regelgerät einen Neustart durch. Es erscheint die Meldung:

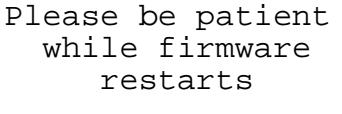

Dann wird ein NEUSTART durchgeführt.

Unterfunktion Modem Config der 4. Maske:

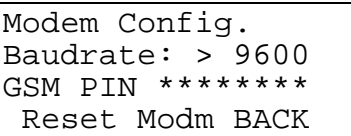

Ändern der Baudrate für Modem/ISDN-Kommunikation und Eingabe einer PIN für GSM. Für GSM ist eine Baudrate 9600 erforderlich. Die GSM-PIN ist rechtsbündig einzugeben. Reset Modem setzt das Modem auf die Werkseinstellungen zurück.

- HINWEIS: Zum Ändern ist Passwortebene 3 erforderlich.
- HINWEIS: Stellen Sie sicher, dass das Modem richtig angeschlossen und betriebsbereit ist.

Unterfunktion M-Bus der 4. Maske:

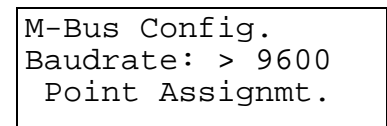

HINWEIS: Zum Ändern ist Passwortebene 3 erforderlich.

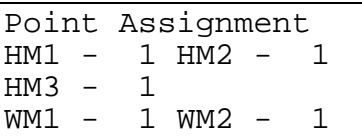

Anzeige der Busnummern von bis zu 3 Wärmemengenzählern (HM) und/oder bis 2 Wasserverbrauchszählern am M-Bus. Negative Werte oder 0 bedeuten, dass kein Gerät angeschlossen ist (Default ist –1).

Zur Einstellung Cursor auf Wert stellen, mit den Tasten +/ ändern und mit ENTER bestätigen.

#### **Funktion der 3. Maske:**

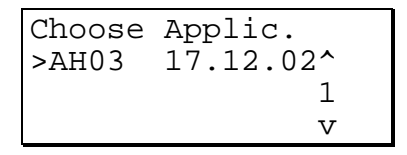

Wählen Sie mit Hilfe der Pfeiltasten die Applikation aus und bestätigen Sie mit der Eingabetaste.

Es erscheint die Grundanzeige der gewählten Applikation.

Die Datenpunktadressen werden automatisch mit der Busnummer ergänzt, es sei denn, es gibt Remote-Datenpunkte. In diesem Fall müssen die Remote-Datenpunktadressen noch eingegeben werden.

Es erscheinen dann folgende Masken:

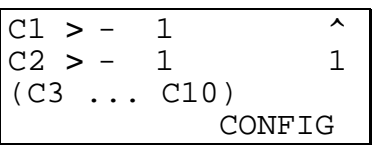

In dieser Maske kann der Code für die konfigurierbare Applikation eingestellt werden. Der Applikationscode wird mit dem 'LIZARD'-Programm generiert.

HINWEIS: Wenn Ihnen das 'LIZARD'-Programm nicht vorliegt, sprechen Sie bitte Ihre nächstgelegene Honeywell-Niederlassung an.

Wählen Sie die entsprechende Code-Nummer an und ändern Sie deren Werte mit Hilfe der Tasten '+' und '-'.

Bewegen Sie den Cursor zum Feld 'CONFIG'. Bestätigen Sie mit der Eingabetaste.

Wenn die eingegebenen Code-Nummern zulässig sind, wird nach einigen Sekunden die Hauptmaske für den Normalbetrieb angezeigt:

<Zeitprogramm> 23 Run 28.07.2002 BW-MMI 14:46 >Passwort

Wenn ein oder mehrere der eingegebenen Code-Nummern ungültig sind, wird wieder die Initialisierungsmaske angezeigt. Wechseln Sie die Anzeigemasken durch die Auswahl von NEXT und Bestätigung mit der Eingabetaste bis Sie wieder bei der Konfigurationsmaske angekommen sind. Nicht erlaubte Code-Nummern sind mit dem Wert '-1' überschrieben. Korrigieren Sie die Code-Nummern.

**Auswahl 4. Maske:** DP Wiring Check

>Default Points Alarm History

Durch Auswahl von Default Points werden Standard-Benutzeradressen nach folgendem Muster generiert:

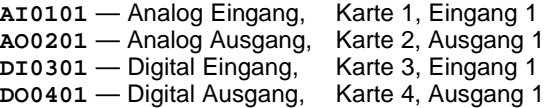

HINWEIS: Die obigen Karten-Nummern sind interne Hinweise und für den Bediener unerheblich. Diese Nummern hängen vom I/O Typ ab, z.B. Analog Eingänge haben immer **AI01**, Digital Eingänge haben immer **DI03**, …

Nach Auswahl von Default Points erscheint folgender Alarm:

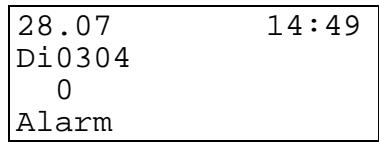

Mit Taste C den Alarm quittieren

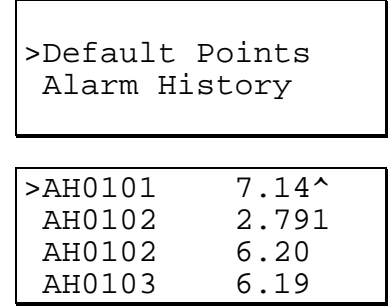

Die Liste enthält die Datenpunkte mit den neu erzeugten Datenpunktadressen und den zugehörigen Werten/Zuständen.

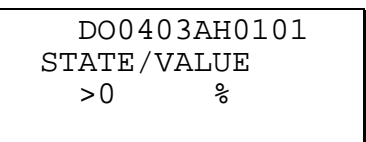

Nach Auswahl eines Datenpunktes kann der Wert/Zustand manuell geändert werden (nur Ausgänge).

Auswahl Alarm History:

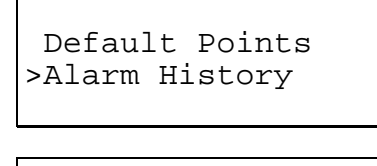

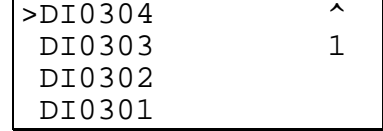

Auswahl eines Datenpunktes aus der Alarmliste (max. 100 Einträge):

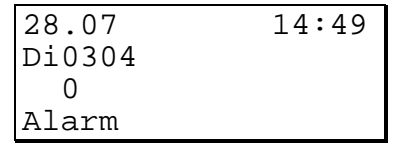

Durch Überbrücken oder Unterbrechen des Anschlusses kann die Verdrahtung geprüft werden. Nach dem Eingriff muss sich die Anzeige "Wert/Zustand" sich ändern und der Alarm auf normal wechseln.

HINWEIS: Führen Sie nach dieser Prüfung einen Neustart durch, damit der Alarmspeicher gelöscht wird.

# Honeywell in Deutschland, Schweiz und Österreich

Niederlassungen **Deutschland** Honeywell GmbH Kleine Brüdergasse 1 D-01067 Dresden Tel.: (03 51) 4 03 14- 41 Fax: (03 51) 4 03 14- 44 Honeywell GmbH Prager Straße 20-28 D-04103 Leipzig Tel. (03 41) 9 67-12 60 Fax (03 41) 9 67-12 65 Honeywell GmbH Seeburger Straße 25 D-13581 Berlin Tel.: (0 30) 25 00 96-0 Fax: (0 30) 2 62 96 66 Honeywell GmbH Wittenkamp 19-23 D-22307 Hamburg Tel.: (0 40) 611 44-0 Fax: (0 40) 6 90 05 52 Honeywell GmbH Hans-Böckler-Straße 19 D-30851 Langenhagen Tel.: (05 11) 74 02 92 10 Fax: (05 11) 74 02 92 99 Honeywell GmbH Schlossgasse 4 D-35423 Lich Tel.: (0 64 04) 91 06-12 Fax: (0 64 04) 6 46 07 Honeywell GmbH Heinrich-Hertz-Straße 40 D-40699 Erkrath Tel.: (02 11) 92 06-1 00 Fax: (02 11) 92 06-1 11 Honeywell GmbH Kaiserleistraße 39 D-63067 Offenbach Tel.: (0 69) 80 64-2 82 Fax: (0 69) 80 64-6 37 Honeywell GmbH L13, Haus Nr. 5 D-68161 Mannheim Tel.: (06 21) 2 05 36 Fax: (06 21) 22 37 0 Honeywell GmbH Böblinger Straße 17 D-71101 Schönaich Tel.: (0 70 31) 6 37-03 Fax: (0 70 31) 6 37-9 60 Honeywell GmbH Dornierstraße 4 D-82178 Puchheim Tel.: (0 89) 8 00 87-0 Fax: (0 89) 8 00 87-150 Honeywell GmbH Hans-Vogel-Straße 39 D-90765 Fürth Tel.: (09 11) 97 96 68-12 Fax: (09 11) 97 96 68-13 Honeywell GmbH Hofbauerstr. 18 D-94209 Regen Tel.: (0 99 21) 88 11-0 Fax: (0 99 21) 88 11-22 Honeywell GmbH Fichtenweg 24 D-99198 Erfurt-Kerspleben Tel.: (03 62 03) 5 12 49 Fax: (03 62 03) 5 12 56 Niederlassungen Österreich Honeywell Austria Ges.m.b.H. Handelskai 388 A-1023 Wien Tel.: (01) 7 27 80-0 Fax: (01) 7 27 80-8 Honeywell Austria Ges.m.b.H. Lederergasse 88 Honeywell Austria Ges.m.b.H. Mayrwiesstraße 22 A-5300 Hallwang b. Sbg. Tel.: (06 62) 66 32 07 Fax: (06 62) 66 32 09 Honeywell Austria Ges.m.b.H. Grabenweg 69 / Top 2-18 Honeywell Austria Ges.m.b.H. Messendorfer Straße 72 A-8041 Graz Tel.: (03 16) 40 01-0 Fax: (03 16) 40 01-7 Honeywell Austria Ges.m.b.H. Feldkirchner Straße 140 Honeywell Austria Ges.m.b.H. Vorarlberger Wirtschaftspark, Top 023b A-6840 Götzis Tel:  $(0.55, 23)$  5 87 03-0 Fax: (0 55 23) 5 87 03-3 Niederlassungen Schweiz Honeywell AG Honeywell-Platz 1 CH-8157 Dielsdorf Tel.: (044) 855 24 24 Fax: (044) 855 21 15 Honeywell AG Letzistrasse 29 CH-9015 St. Gallen Tel.: (0 71) 313 59 00 Fax: (0 71) 313 59 01 Honeywell AG Fabrikmattenweg 4 CH-4144 Arlesheim Tel.: (0 61) 706 97 97 Fax: (0 61) 706 97 80 Honeywell AG Route du Bois 37 CH-1024 Ecublens Tel.: (0 21) 695 30 86 Fax: (0 21) 695 31 91 Honeywell AG Bernstrasse-West 64 CH-5034 Suhr Tel.: (0 62) 8 42 06 51 Fax: (0 62) 8 42 39 55 Honeywell AG Forelstrasse 1 CH-3072 Ostermundigen Tel.: (0 31) 938 30 30 Fax: (0 31) 938 30 31 Honeywell AG Route des Acacias 45B CH-1211 Genève 26 Tel.: (0 22) 307 09 09 Fax: (0 22) 307 09 08 Honeywell AG Centro Carvina 1 CH-6807 Taverne Tel.: (0 91) 935 21 40 Fax: (0 91) 935 21 49

BACnet® is a registered trademark of ASHRAE. LONMARK®, LONWORKS® and the LONWORKS® logo are registered trademarks of Echelon Corporation. Linux® is a registered trademark of Linus Torvalds. EXCEL 5000 OPEN™, Excel Web®, Enterprise Buildings Integrator™ and SymmetrE™ are trademarks of Honeywell International.

A-6020 Innsbruck Tel.: (05 12) 36 48 66-0 Fax: (05 12) 36 48 66-32

### **Honeywell Building Solutions**

 $A-4020$   $I$  inz Tel.: (07 32) 78 12 10-0 Fax: (07 32) 78 12 10-10

Honeywell GmbH Kaiserleistraße 39 D-63067 Offenbach Tel.: (0 69) 80 64-2 82 hbs.info@honeywell.com www.honeywell.de/hbs

### **Honeywell Building Solutions**

Honeywell AG Honeywell-Platz 1 CH-8157 Dielsdorf Tel.: (044) 8 55 24 24 info.schweiz@honeywell.com www.honeywell.ch

#### **Honeywell Building Solutions**

A-9020 Klagenfurt Tel.: (04 63) 5 45 57-0 Fax: (04 63) 5 45 57-8

> Honeywell Ges.m.b.H. Handelskai 388 A-1023 Wien Tel.: (01) 7 27 80-0 info.austria@honeywell.com www.honeywell.at

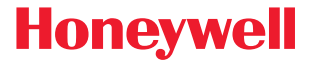